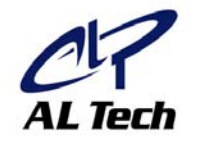

101010010010101110101  $0\,1\,0\,1\,0\,1\,0\,0\,1\,0\,0\,1\,0\,1\,0\,1\,1\,1\,1\,0\,1\,0\,1\,0\,1\,0\,1\,0\,1\,0\,1\,0\,1\,0\,1\,0\,1\,0\,1\,0\,1\,0$ 0010010101110101010101010110101010 0010010 MEDIAGATE **MG-35 Manual** 

**MEDIAGATE** 

MG-35 Manual

www.mediagate.co.kr

# **Contents**

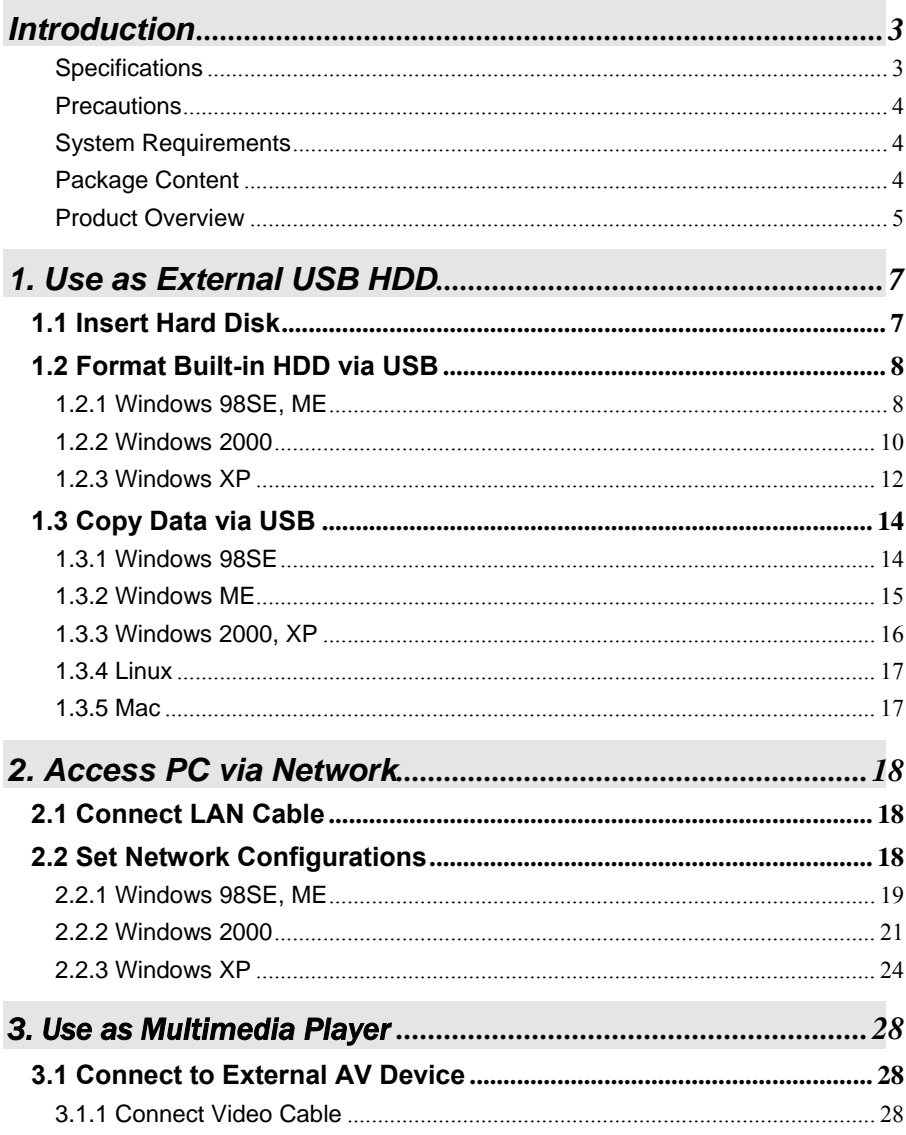

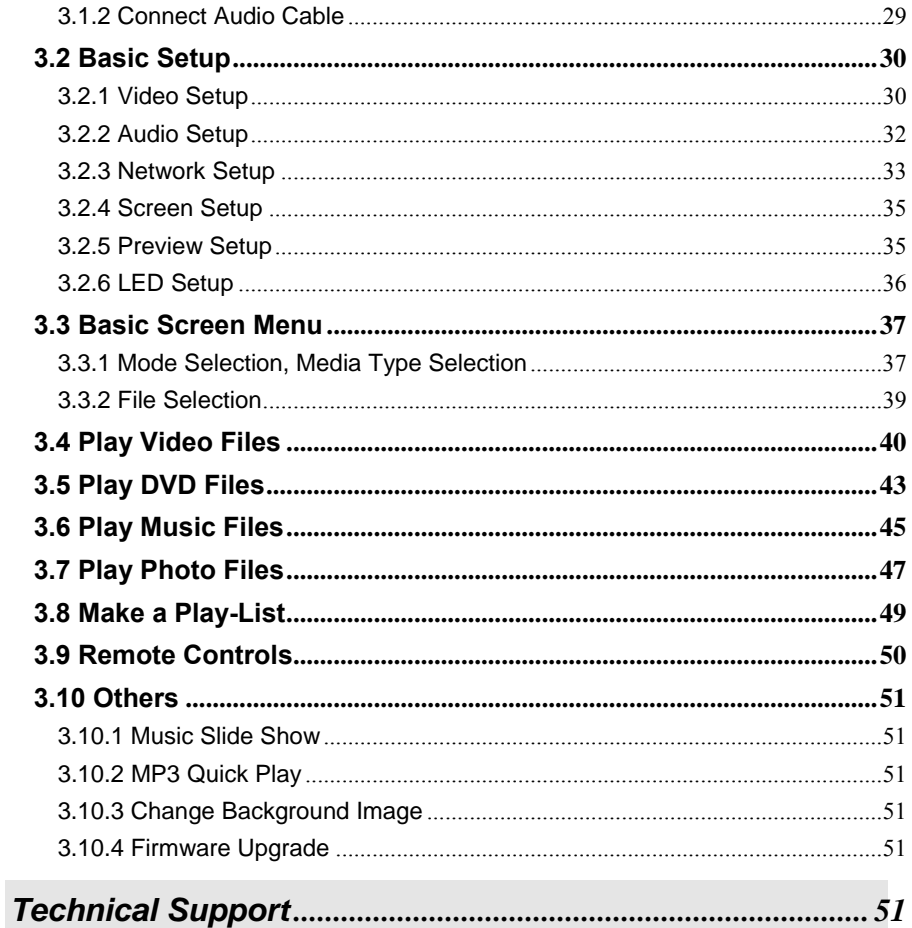

# <span id="page-3-0"></span>**Introduction**

MediaGate MG-35 is brand-new digital multimedia player supporting dual data access mode via 3.5" HDD inside and 10/100Mbps Network. Easily enjoy Digital Movie, Digital Music, Digital Photo data of 3.5" HDD inside and Networking PC's hard disk drive on your TV.

- ¾ Dual Data Access Mode via 10/100Mbps LAN and 3.5" HDD inside
- ¾ Digital Multimedia Player via Home TV or Car TV
- ¾ USB 2.0 External Storage via PC(NTFS, FAT32)
- ¾ Audio Stereo, Digital Coaxial & Optical 5.1ch. Sound
- ¾ Video Composite, S-Video, HD Component 480p, 720p, 1080i
- ¾ DVD Manager Playback of DVD File same as Original DVD Title
- $\triangleright$  Easy Firmware Upgrade.

### **Specifications**

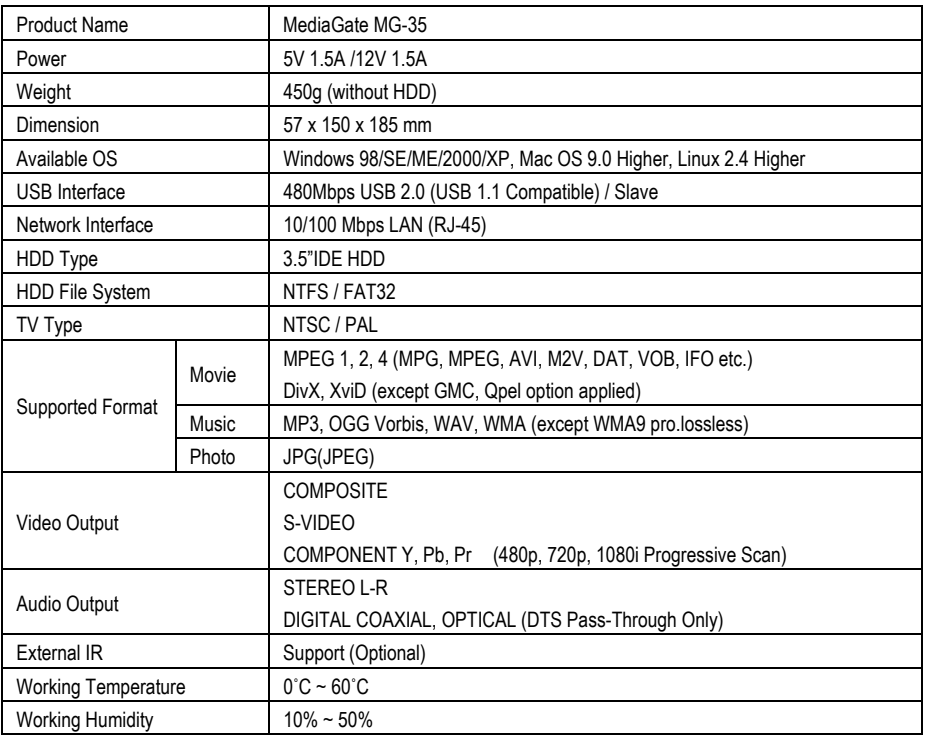

### <span id="page-4-0"></span>**Precautions**

▪ We strongly recommend you to back up the data to another safe media. We are not responsible for data damage or loss in built-in HDD.

- It's better unplug the power adaptor when you don' t use for a long time.
- MG-35 does not support the DivX, XviD codec of video files that has GMC, Qpel option.
- MG-35 supports only "Pass-Through" for DTS Audio codec.
- Don't power off while a file is playing.
- If the length of USB cable is too long, it may not be connected smoothly (Recommend: up to 3 meters)
- If you have USB 1.1 Host Adapter, MG-35 is working at USB1.1 speed.
- On less than 6GB HDD, data damage or loss may be caused. We recommend you to use more than 6GB HDD.

▪ [Very Important] : If unformatted HDD is insert into mg-35, a PC can not detect the HDD. Make sure that the HDD is formatted.

▪ Be careful of dropping or impact or shock. If a HDD is damaged by dropping, impacting, shocking, then contact manufacturer or the seller.

▪ We recommend you to use the all supplied cables or accessories that are customized for the best performance of mg-35r. Using other cables or accessories may not support the best performance.

- [Very Important] : Be away from water, heavy moisture. If MG-35 has a liquid, unplug from a PC or Power right away. If you use MG-35 under this condition, the HDD may be fired or you may have electric shock.
- Don't touch MG-35 by wet hands. It may cause electric shock.
- Be away from heat, a direct ray of light.
- Be away from devices that transmit strong magnetic signal. It may cause data damage or loss on HDD.
- Don't disassemble as the user's own accord. It may cause MG-35 damaged or loose the data.

### **System Requirements**

▪USB Requirements

- Windows 98SE, ME, 2000, XP / MAC OS 9.0 higher / Linux 2.4.x higher
- Available USB 2.0, 1.1 Port (Recommend USB 2.0)
- ▪Network Requirements
- Windows 98SE, ME, 2000, XP
- Available 10/100 Ethernet LAN Port, RJ-45 (Recommend 100Mbps)

### **Package Content**

▪ MG-35 & Cradle, Remote Control & Battery, Composite + Stereo L-R Cable, USB Cable, Power Adapter, Windows 98 Driver CD, User Manual

\*\* Optional Package: External Remote Control IR Receiver, Carrying Bag

### <span id="page-5-0"></span>**Product Overview**

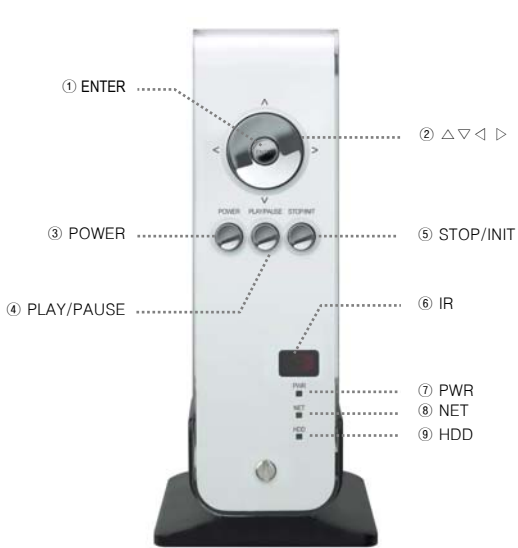

 ENTER Select or play a file  $\triangle$   $\triangledown$   $\triangle$   $\triangleright$  Navigation Key, Up, Down, Left, Right POWER Power On, Off PLAY / PAUSE Play all files from selected file / Pause STOP / INIT Stop / Return to Mode Selection Screen IR IR receiving area for remote signals PWR Power LED NET Network LED Front View HDD HDD LED

#### **- Back View -**

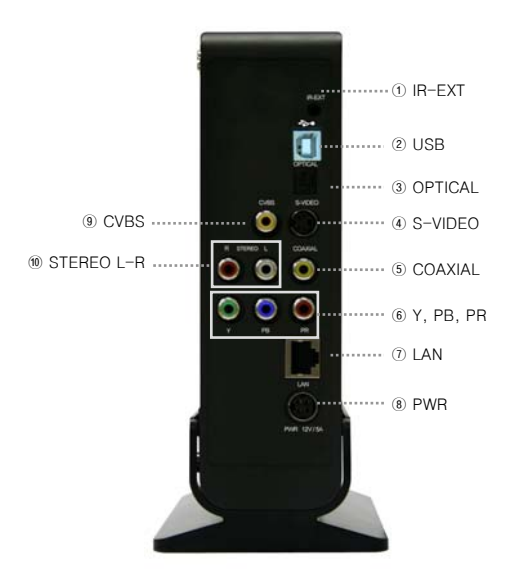

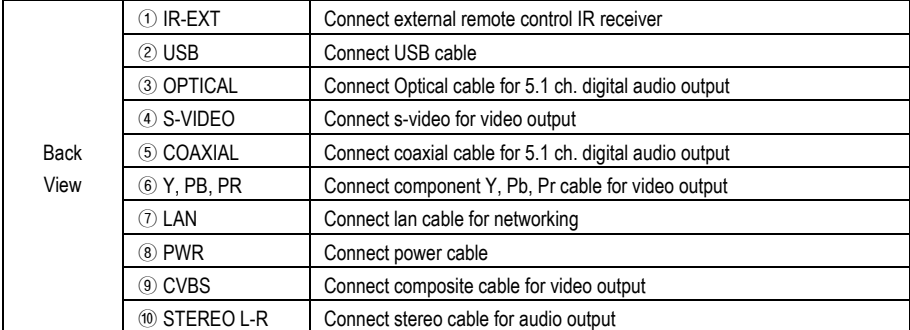

# <span id="page-7-0"></span>**1. Use as External USB HDD**

# **1.1 Insert Hard Disk**

 $\checkmark$  Use 3.5" IDE Hard Disk for Desktop.

9 Hard Disk should be "Master". However, if the Hard Disk supports "Single" mode, you need to try to set "Single "mode.

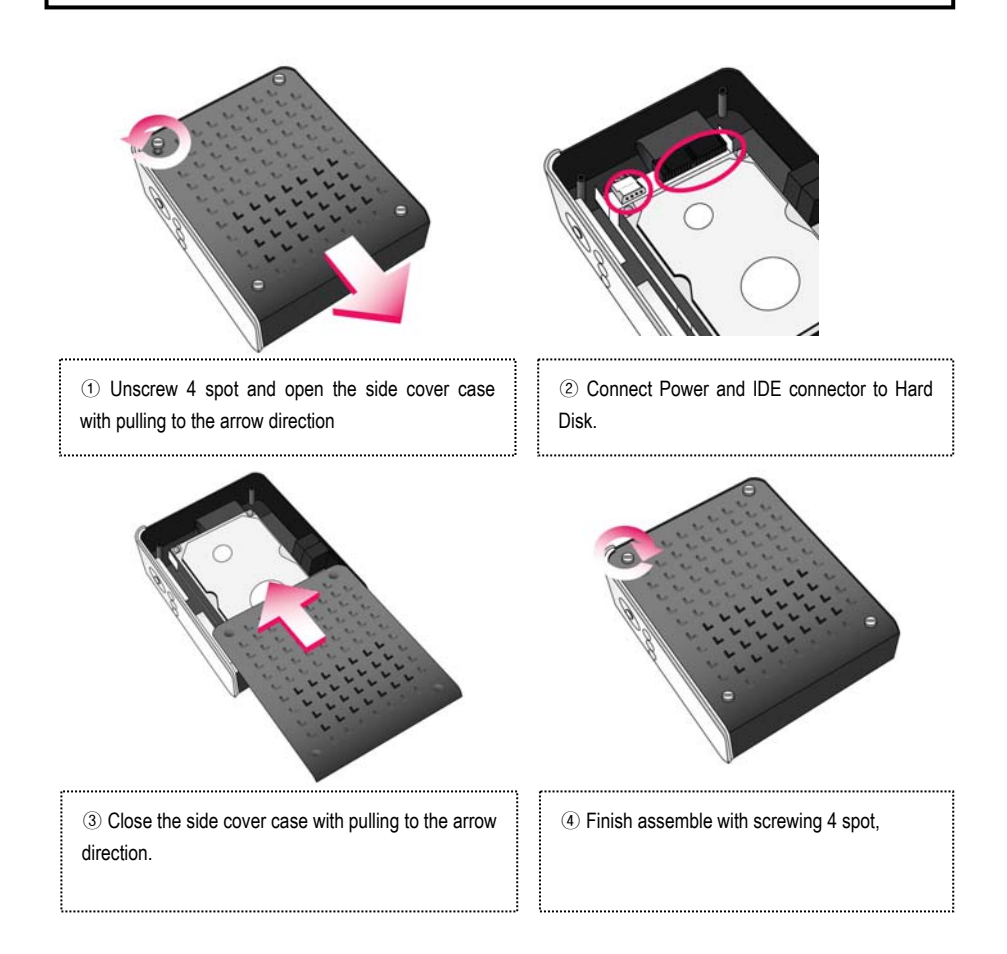

# <span id="page-8-0"></span>**1.2 Format Built-in HDD via USB**

If the built-in HDD is not formatted, PC can not detect the hard disk drive. If so, format the hard disk first referring to the following guide. \* If the hard disk drive is already formatted, see "1.3 Copy Data via USB".

### **1.2.1 Windows 98SE, ME**

1) Install Windows 98 Driver. Find the driver at Windows 98 CD→MediaGate MG-35→English→ Windows 98 Driver Directory. After finishing installation, Connect MG-35 to PC via USB cable, and plug power cable of MG-35.

2) Select [Start→Program→Accessories→MS-DOS Prompt] on Windows.

3) Type "fdisk" command at Command Prompt window and press [Enter].

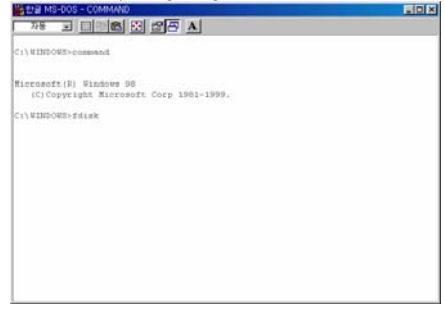

4) Type the "Y" at the "Do you wish to enable large disk support (Y/N)" and press [Enter].

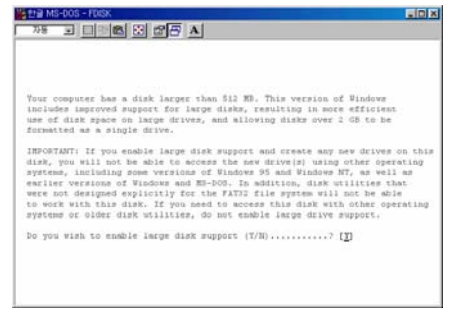

5) Select "5. Chang current fixed disk drive" and press [Enter].

#### % 한글 MS-00S - FD EIBIX **BEE BEE** Therosoft Windows 98<br>Fixed Disk Setup Program<br>(C)Copyright Microsoft Corp. 1983 - 1998 Föttig den kong Concert Execut draw dense 17 Choose one of the followings 1. Create DOS partition or Logical DOS Drive 2. Set active partition<br>3. Delete partition or Logical DOS Drive 4. Display partition information<br>5. Change current fixed disk drive Enter choice: [5] Press Esc to exit FDISK

#### 6) Type the last Disk number in 0% usage.

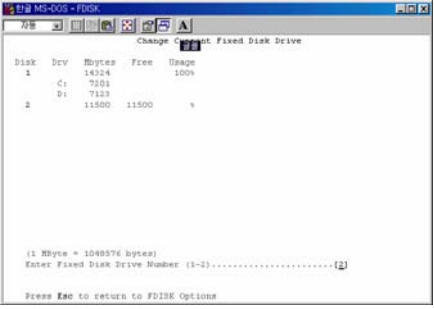

7) Select "1. Create DOS partition or Logical DOS Drive" and press [Enter].

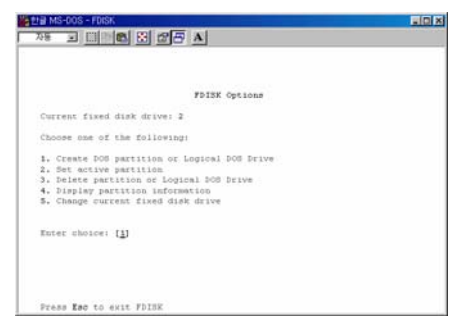

### 8) Select " 1. Create Primary DOS Partition " and press [Enter].

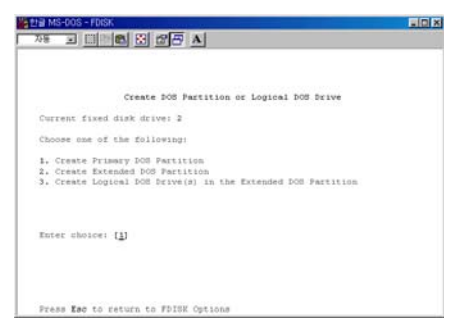

9) Wait until finishing verifying the drive integrity.

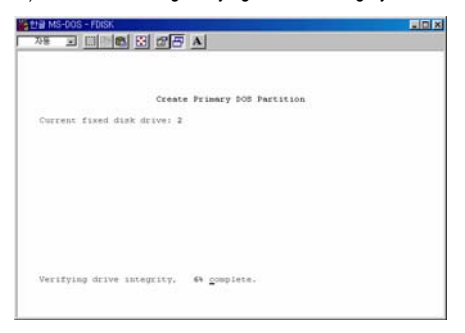

10) After finishing drive integrity verification, type "Y" at "Do you wish to use the maximum available size for a Primary DOS Partition (Y/N)".

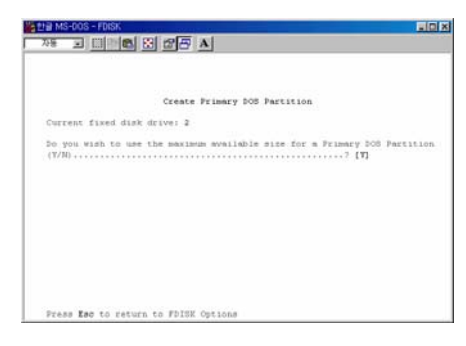

11) Type the capacity or % which you want to use and press [Enter].

12) Drive integrity verification will start again. After finishing that, press [ESC] key when the "Primary DOS Partition created, drive letters changed or added" message displays.

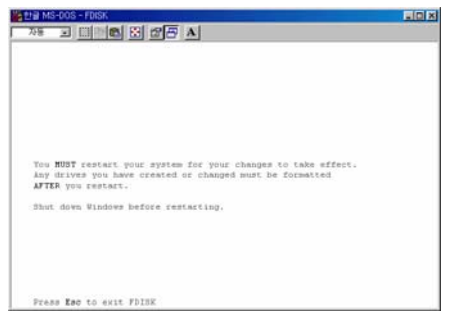

13) Press [ESC] key again. " Shut down Windows before restarting" message will be displayed. Press [ESC] key finally for exiting FDISK.

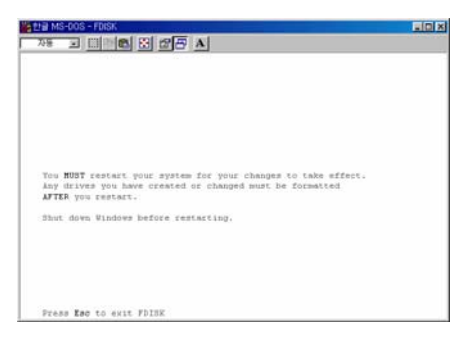

<span id="page-10-0"></span>14) Type " exit " command at " C:\WINDOWS> " and press [Enter] for returning to windows screen.

15) Unplug the Mpeg4 Player and plug again. New volume will be appeared at [My Computer]. Click mouse right button at the new volume and select [Format].

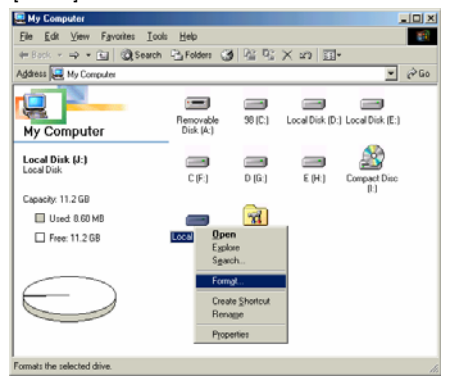

### **1.2.2 Windo Windows 2000**

1) Connect MG-35 to PC via USB cable, and plug power cable of MG-35.

2) Select [Start  $\rightarrow$  Settings  $\rightarrow$  Control Panel  $\rightarrow$ Administrative Tools  $\rightarrow$  Computer Management → **Disk Management**] on Windows.

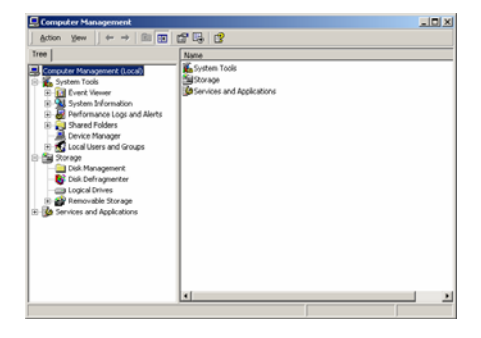

3) If the [Disk Signature and Upgrade Disk Wizard] is started, click Next to progress for finishing the wizard. If this wizard not started, right click the left area of unallocated drive at no. 4 figure, and start the wizard.

4) After finishing the [Disk Signature and Upgrade Disk Wizard], Right-click the Unallocated Drive. And then, click [**Create Partition**].

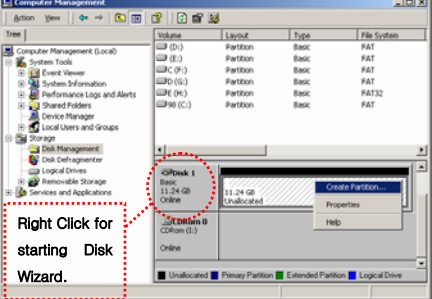

5) Click [Next] at the Create Partition Wizard **Windows** 

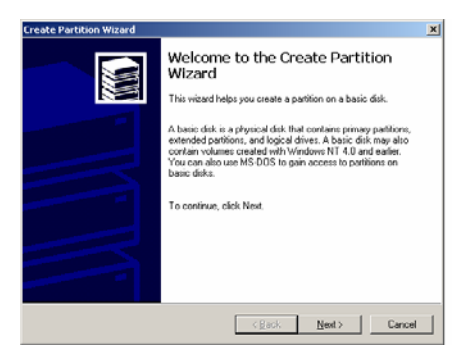

6) Check [Primary Partition] and click [Next].

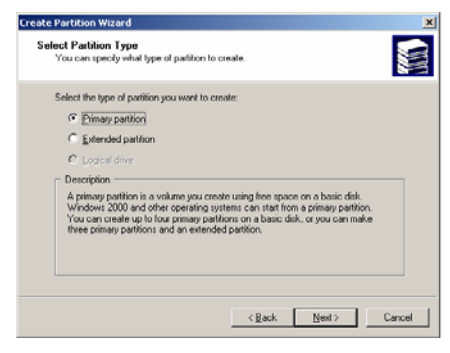

7) Type number that you want to use and click [Next].

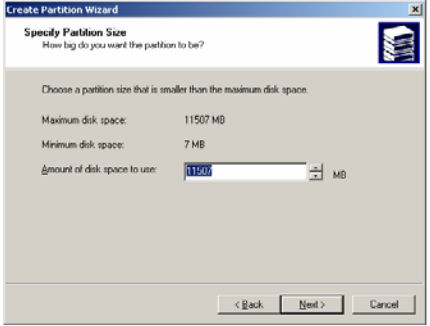

8) Assign a drive letter and click [Next].

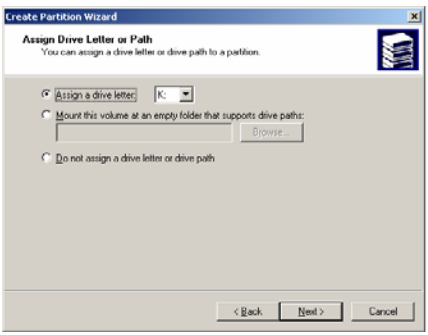

9) Choose FAT32 or NTFS at File system to use and click [Next].

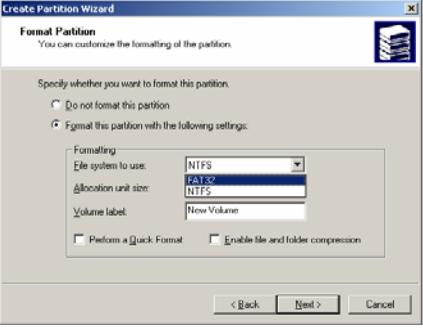

 $\checkmark$  FAT 32 system is available on windows 98SE/ME/2000/XP, but NTFS system is available on windows 2000/XP only.

 $\checkmark$  If you choose FAT32 system on Windows 2000/XP, one drive letter's maximum size will be limited to 32GB. If you want to use one drive letter of 32GB more, you have to format on windows 98SE/ME.

 $\checkmark$  If you want to create two or more partition with one disk drive, it will be recommended "Primary Partition"

10) After finishing Wizard setup, formatting will be progressed automatically.

### <span id="page-12-0"></span>**1.2.3 Windows XP**

1) Connect MG-35 to PC via USB cable, and plug power cable of MG-35.

2) Click [Settings→Control Panel→ Administrative Tools→Computer Management→Disk Management] on Windows. If you can not find Administrative Tools at Control Panel, click " switch to classic view" in  $left -$  up corner on screen.

3) If the [Disk Signature and Upgrade Disk Wizard] starts, click [Next] to progress for finishing the wizard. If this wizard not started, right click the marked left area of unallocated drive at no 4. figure and start the wizard.

4) After finishing the [Disk Signature and Upgrade Disk Wizard], Right-click the '**Unallocated'** Drive. And then, click [Create Partition].

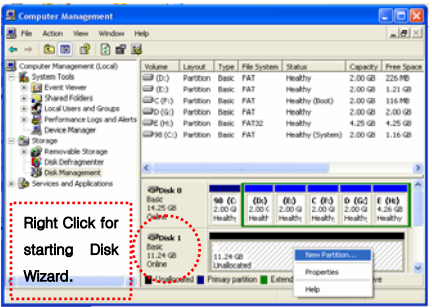

5) Click [Next] at the New Partition Wizard.

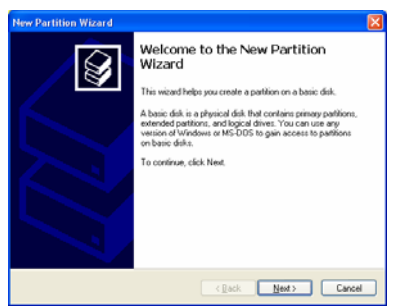

#### 6) Check [Primary Partition] and click [Next].

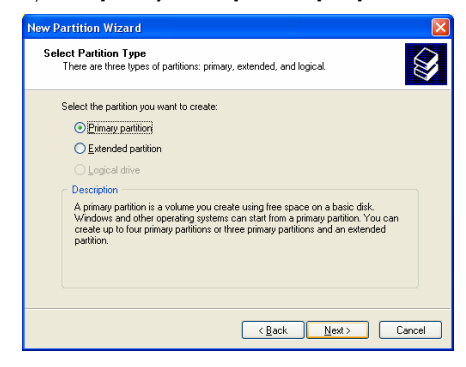

7) Type number that you want to use and click [Next].

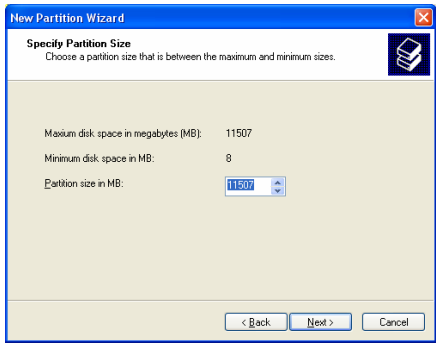

#### 8) Assign a drive letter and click [Next].

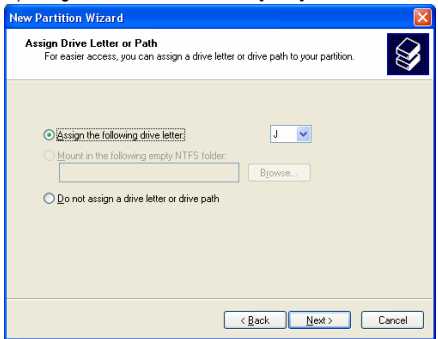

9) Choose FAT32 or NTFS at File system to use and click [Next].

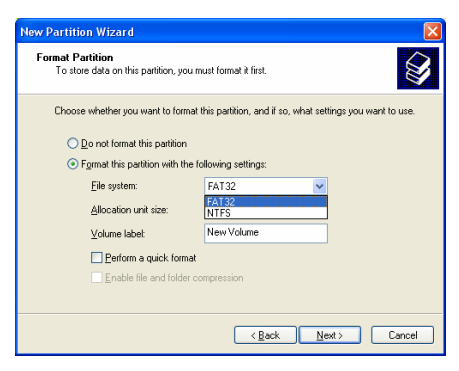

 $\checkmark$  FAT 32 system is available on windows 98SE/ME/2000/XP, but NTFS system is available on windows 2000/XP only.

 $\checkmark$  If you choose FAT32 system on Windows 2000/XP, one drive letter's maximum size will be limited to 32GB. If you want to use one drive letter of 32GB more, you have to format on windows 98SE/ME.

 $\checkmark$  If you want to create two or more partition with one disk drive, it will be recommended "Primary Partition"

10) After finishing Wizard setup, formatting will be progressed automatically.

# <span id="page-14-0"></span>**1.3 Copy Data via USB**

It is possible to use as a external USB hard disk drive in case of inserting hard disk into MG-35. You can copy data from your PC to built-in HDD of MG-35 via USB. It is possible to play media files at the hard disk on TV set.

**\* When connecting PC, you have to connect power cable of MG-35.**

### **1.3.1 Windows 98SE**

9First, you have to install Windows 98 Driver before connecting PC. Find the driver at Windows 98 driver CD→MediaGate MG-35→English→Windows 98 Driver Directory. After finishing installation, Connect MG-35 to PC via USB cable, and plug power cable of MG-35.

1) After installing the driver, connect mg-35 and plug power cable. And then, check the driver installation at Windows [Start→Settings→Control Panel→System →Device Manager→Hard disk controllers→Hi-Speed USB-IDE Bridge Controller].

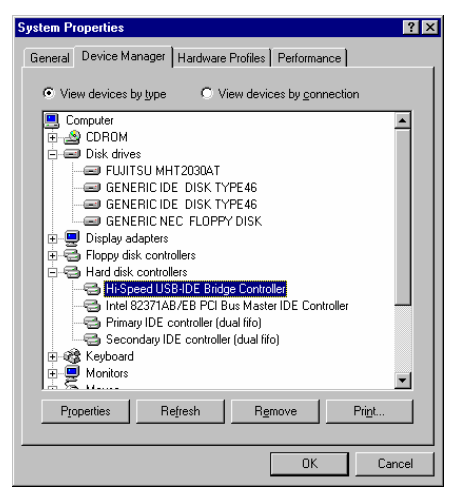

2) Check 'My Computer' or 'Explorer', there should be a new volume. You can copy any data to this volume.

 $\checkmark$  If a new volume is not be appeared, check HDD format or not, and HDD file system. Windows 98SE only detect FAT32 file system.

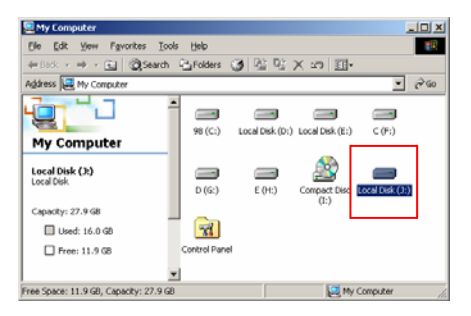

3) After copying data, remove MG-35 with using you don't follow this procedure, data and MG-35 may have damage. remove icon  $\leq$  at Windows right-down corner. If

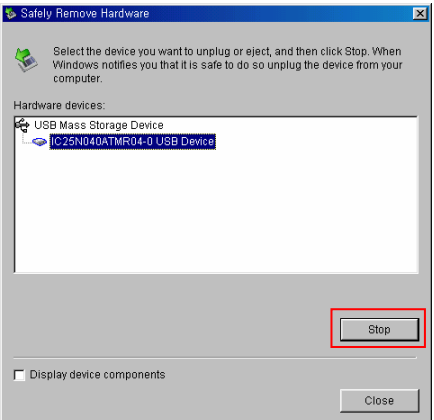

### <span id="page-15-0"></span>**1.3.2 Windows ME**

1) After connecting mg-35 and plug power cable. Windows itself will install driver automatically. And then, check the driver installation at Windows [Start > Settings > Control Panel > (view all Control Panel options) > System > Device Manager > Universal Serial Bus controllers > USB Mass Storage Device]

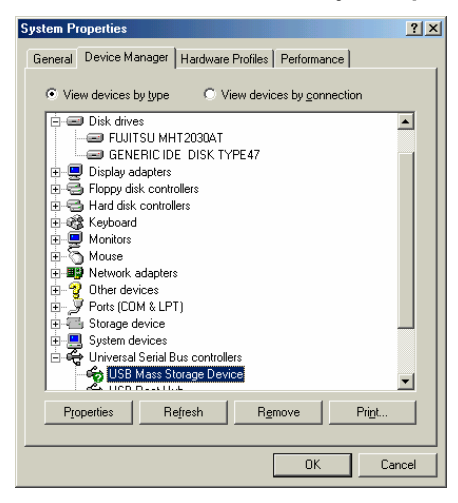

2) Check 'My Computer' or 'Explorer', there should be a new volume. You can copy any data to this volume.

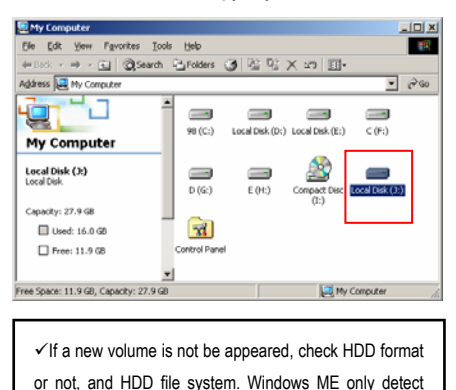

FAT32 file system.

3) After copying data, remove MG-35 with using remove icon  $\approx$  at Windows right-down corner. If you don't follow this procedure, data and MG-35 may have damage.

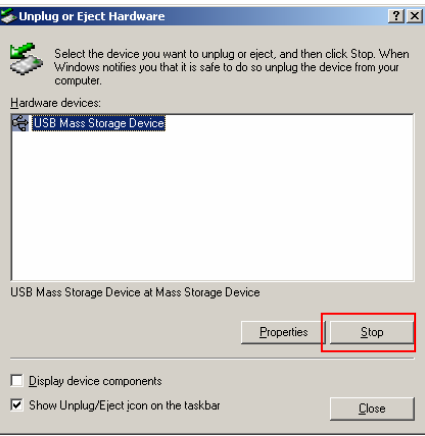

### <span id="page-16-0"></span>**1.3.3 Windows 2000, XP**

1) After connecting MG-35 and plug power cable, Windows itself will install driver automatically. And then, check the driver installation at Windows [Start > Settings > Control panel > (switch to classic View on Windows XP) > system > Hardware > Device manager > Universal Serial Bus controllers > USB Mass Storage Device ].

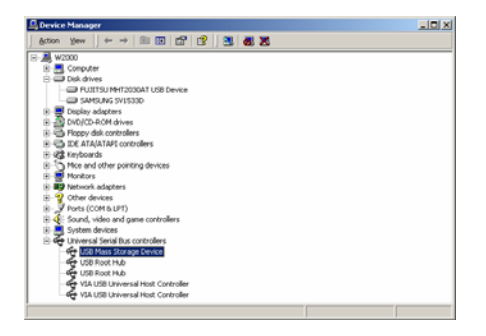

2) Check 'My Computer' or 'Explorer', there should be

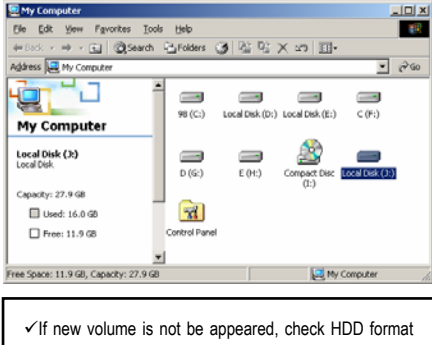

or not. W and HDD file system. Windows 2000, XP detect both FAT32 and NTFS file system.

3) After copying data, remove MG-35 with using remove icon  $\approx$  at Windows right-down corner. If you don't follow this procedure, data and MG-35 may have damage.

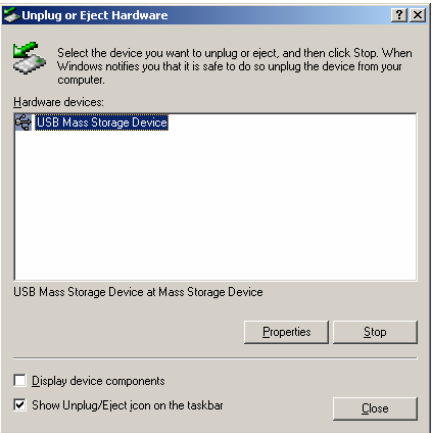

9When you see 'Non High-Speed USB Hub Message' The message will be displayed On windows XP when you plug MG-35 into USB 1.1 spec. Host adapter.

### <span id="page-17-0"></span>**1.3.4 Linux**

It can be available on Linux 2.4 higher.

#### **[Automatic Mount]**

After booting, do log-in.

Connect MG-35 -> Power On MG-35 -> Check the detection with [fdisk] -> make Mount Pointer (ex. mediatest) at Folder Mount(/mnt) -> Edit [/etc/fstab] -> add the following;

/dev/sda /mnt/mediatest vfat noauto, user 0 0 (in case of FAT32 HDD) /dev/sda /mnt/mediatest ntfs noauto, user 0 0 (in case of NTFS HDD) Do Log-in again.

 $\checkmark$  above example "sda" is assumed that the MG-35 will be detected as "sda" on your system. If not, you have to write the drive name which is detected as "USB Mass Storage", not "sda"

#### **[Manual Mount]**

Connect MG-35 -> Power On MG-35 -> Check the detection with [fdisk] -> make Mount Pointer (ex. mediatest) at Folder Mount(/mnt) -> Edit [/etc/fstab] -> add the following; mount –t vfat /dev/sda /mnt/mediatest (in case of FAT32 HDD) mount –t ntfs /dev/sda /mnt/mediatest (in case of FAT32 HDD)

9above example "sda" is assumed that the MG-35 will be detected as "sda" on your system. If not, you have to write the drive name which is detected as "USB Mass Storage", not "sda"

#### **[How to stop using]**

Do **[unmount]** at Device Control.

### **1.3.5 Mac**

 $\checkmark$  It can be available on Mac 9.0 higher.

No need to install the installation driver at Mac OS 9.x version and the MG-35 will be detected automatically. If the MG-35 is detected correctly, an icon is appeared at a monitor.

When removing MG-35 safely, drag the icon to a trash and unplug MG-35.

# <span id="page-18-0"></span>**2. Access PC via Network**

# **2.1 Connect LAN Cable**

When connecting Computer to MG-35 directly Vhen connecting with IP Router or Hub

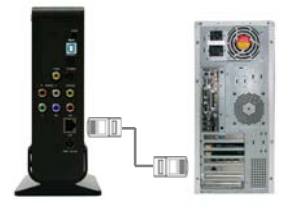

Connect LAN cable to LAN port between MG-35 and PC. In this case, you have to use Cross LAN cable type generally.

[TIP] If the computer's LAN card was connected to Internet line, you can mount additional LAN card to your PC and connect that additional LAN card to MG-35.

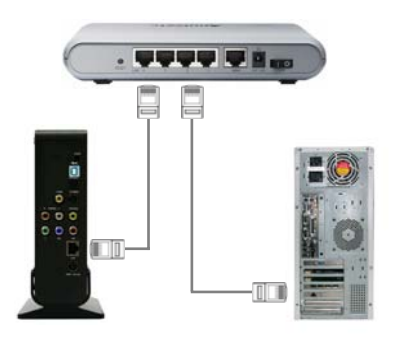

Connect LAN cable to LAN port between IP Router or Hub.

In this case, you have to use Direct LAN Cable type generally.

# **2.2 Set Network Configurations**

After connecting LAN cable, you have to set network configurations of Computer and MG-35. You need to share a folder on Windows computer and use same 'IP Address range' and same 'Subnet Mask ' between Windows computer and MG-35. For example,

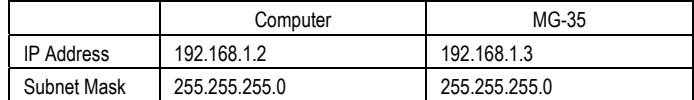

\*It is possible to assign IP address and Subnet Mask of MG-35 as dynamic or static.

### <span id="page-19-0"></span>**2.2.1 Windows 98SE, ME**

1) Select a folder which you want to share. Right-click the folder and click 'sharing' in pop-up menu.

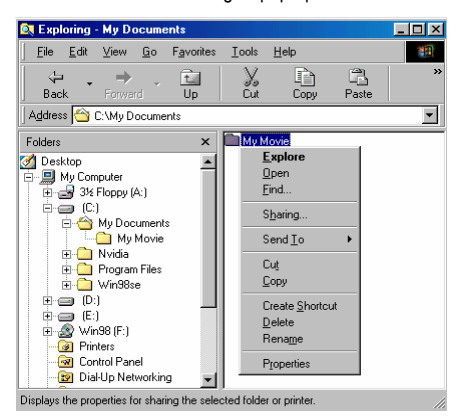

2) Check 'Shared as' and write 'Share Name'. For example, "My Movie"

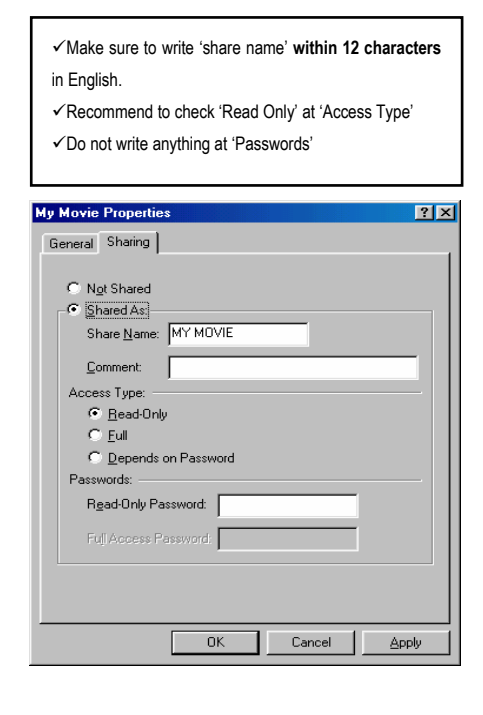

3) After that, the shared folder will be displayed as following picture.

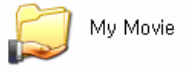

4) Move to [Control panel > Network], and double click **'TCP/IP->LAN card'** that you want to use on your computer.

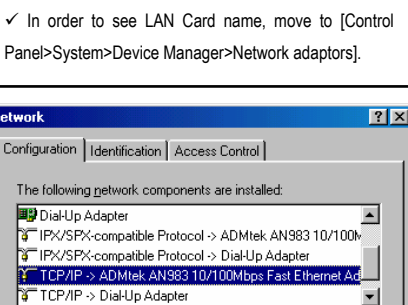

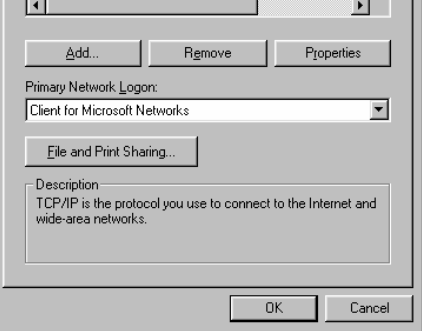

5) Check 'Specify an IP address', and write 'IP address' & 'Subnet mask' that you want to use.

For example, IP address: 192.168.1.3 Subnet mask: 255.255.255.0

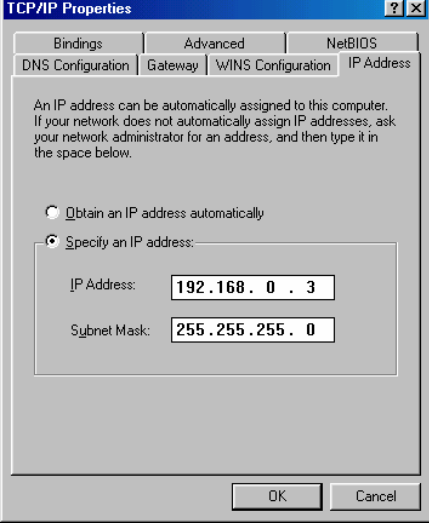

9If you have already been **'obtained an IP address automatically'** from DHCP Server or IP Router on your local area network, you don't need to write specific IP address absolutely. Use 'Obtain an IP address automatically' or write IP address & Subnet mask that DHCP Server or IP Router provide.

6) Set the network configurations of MG-35.

 $\checkmark$  You have to connect MG-35 to TV set for this setup. See "3.1.1 Connect Video Cable".

Press [SETUP] of remote control for moving to setup screen. On that screen, select 'DHCP Off' and write IP address & Subnet mask.

For example, IP Address: 192.168.1.2 Subnet mask: 255.255.255.0 After writing, press [SETUP] again for saving configurations.

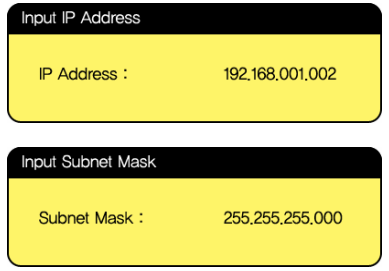

 $\checkmark$  If you have already been provided dynamic IP address from DHCP Server or IP Router on your local area network, you don't need to write static IP address absolutely. Use 'DHCP on' or write IP address & Subnet mask that DHCP Server or IP Router provide.

 $\checkmark$ Check 'IP address obtained automatically' When you use 'DHCP On', you can see the IP address in MENU screen after selecting 'PC-Network' icon in Mode Selection screen.

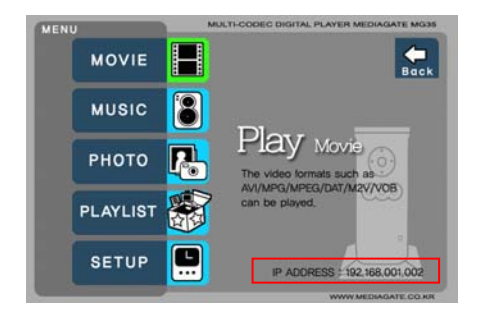

<MG-35's IP Address>

### <span id="page-21-0"></span>**2.2.2 Windows 2000**

1) Select a folder which you want to share. Right-click the folder and click 'Sharing' in pop menu.

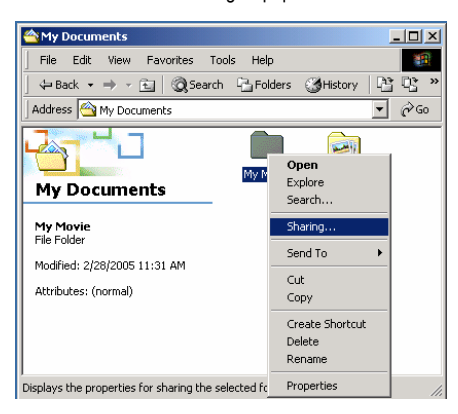

2) Check 'Share this folder' and write 'share name'. For example, "My Movie"

9Make sure to write 'share name' **within 12 characters**

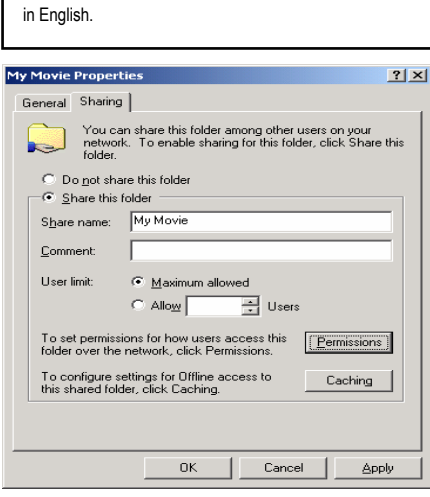

3) Click 'Permissions' and check whether "Everyone" account is or not. If not, add "Everyone" account.

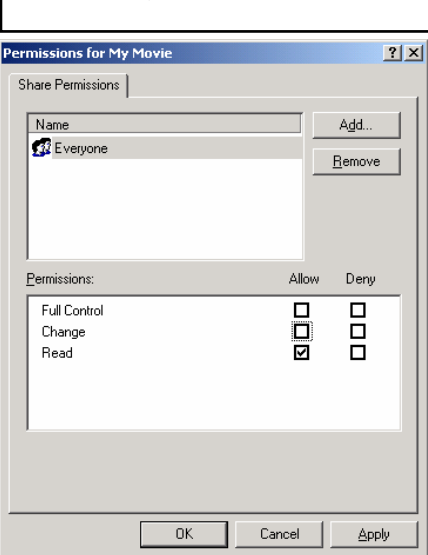

 $\checkmark$  Recommend only to use 'Read>Allow' at Permissions.

4) After that, the shared folder will be displayed as following picture.

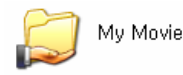

5) Move to [Settings>Control Panel>Administrative Tools>Computer management>Local Users and Groups>Users], and double click **'Guest'**.

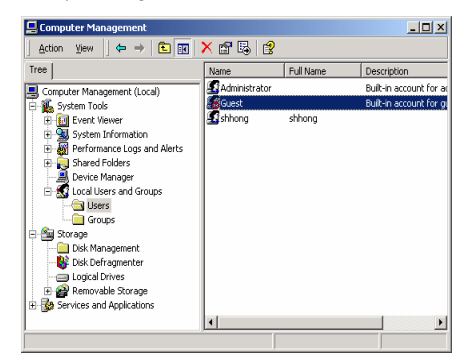

6) Check 'User cannot change password' and 'Password never expires'.

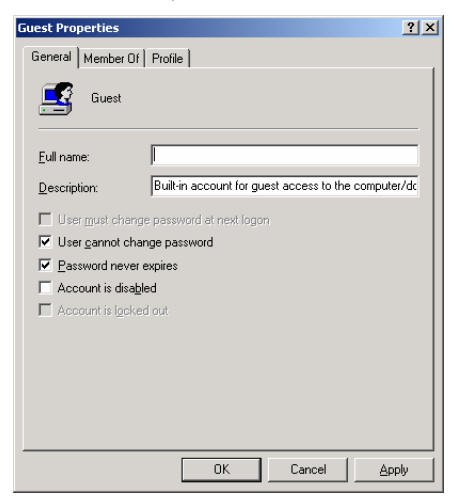

7) Move to [Control Panel>Network and Dial-up Connections], and select Properties of 'Local Area Connections' by right click of mouse.

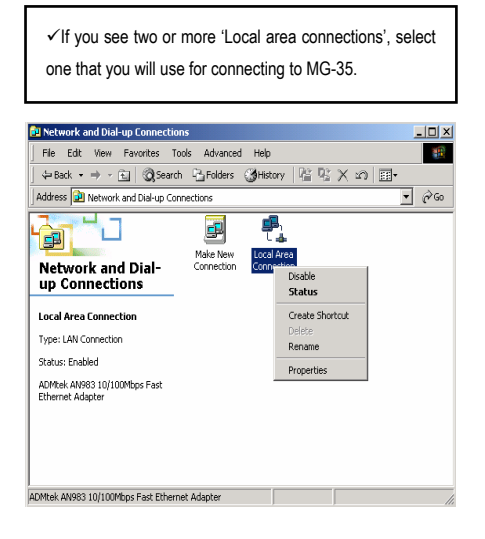

8) Double click 'Internet Protocol (TCP/IP)' that you want to use on your computer.

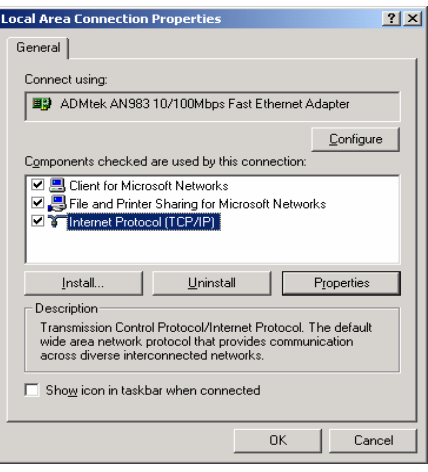

9) Check 'Use the following IP address', and write 'IP address' & 'Subnet mask' that you want to use.

For example,

IP address: 192.168.1.3

Subnet mask: 255.255.255.0

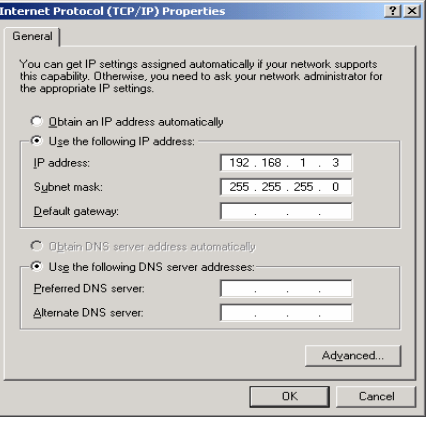

 $\checkmark$  If you have already been provided dynamic IP address from DHCP Server or IP Router on your local area network, you don't need to write static IP address absolutely. Use 'Obtain an IP address automatically' or write IP address & Subnet mask that DHCP Server or IP Router provide.

10) Set the network configurations of MG-35.

 $\checkmark$  You have to connect MG-35 to TV set for this setup. See "3.1.1 Connect Video Cable".

Press [SETUP] of remote control for moving to setup screen. On that screen, select ' DHCP off' and write IP address & Subnet mask.

For example, IP Address: 192.168.1.2 Subnet mask: 255.255.255.0

After writing, press [SETUP] again for saving configurations.

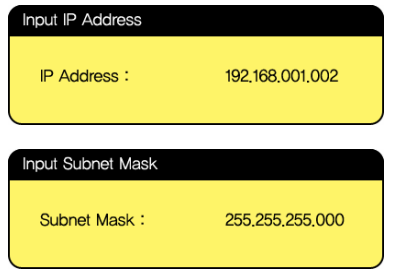

 $\checkmark$  If you have already been provided dynamic IP address from DHCP Server or IP Router on your local area network, you don't need to write static IP address absolutely. Use 'DHCP on' or write IP address & Subnet mask that DHCP Server or IP Router provide.

 $\checkmark$ Check 'IP address obtained automatically' When you use 'DHCP On', you can see the IP address in MENU screen after selecting 'PC-Network' icon in Mode Selection screen.

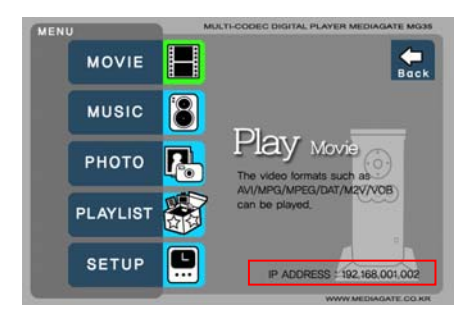

<MG-35's IP Address>

### <span id="page-24-0"></span>**2.2.3 Windows XP**

1) Select a folder which you want to share. Right-click the folder and click 'Sharing and Security' in pop menu.

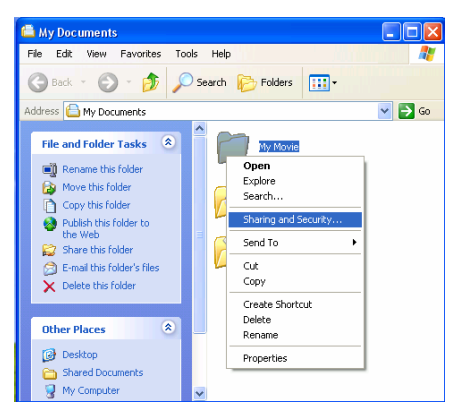

2) Check 'Share this folder on the network' and write 'Share name'.

For example, "My Movie"

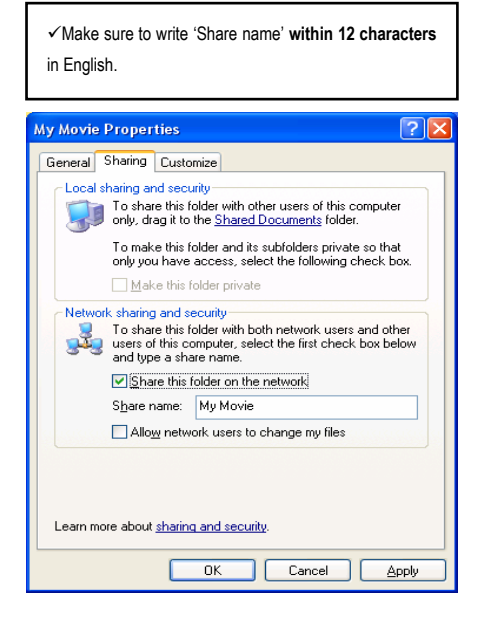

3) After that, the shared folder will be displayed as following picture.

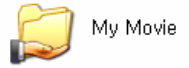

4) Move to [Settings>Control Panel>Administrative Tools>Computer management>Local Users and Groups>Users], and double click **'Guest'**.

 $\checkmark$ This is for Windows XP Professional. Windows XP Home users can't see this figure. Go to next number 6).  $\checkmark$  If you can't find 'Administrative Tools' at Control Panel, click "Switch to classic view" in left-up corner on screen.

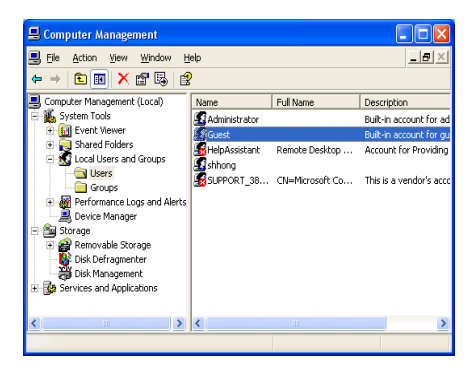

5) Check 'User cannot change password' and 'Password never expires'.

>> See next page

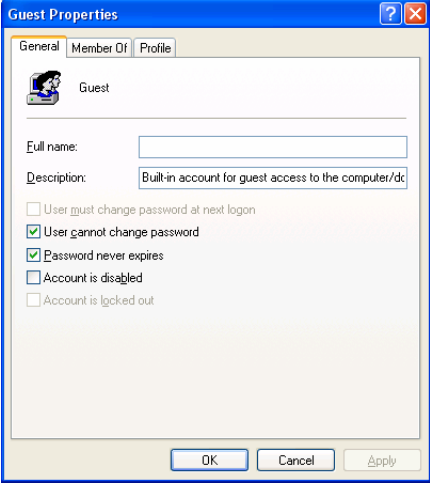

6) Move to [Control Panel>Network connections], and select 'Local area connections' properties by right click of mouse.

9If you can't find 'Administrative Tools' at Control Panel, click "Switch to classic view" in left-up corner on screen.  $\checkmark$  If you see two or more 'Local area connections', select one that you will use for connecting to MG-35.

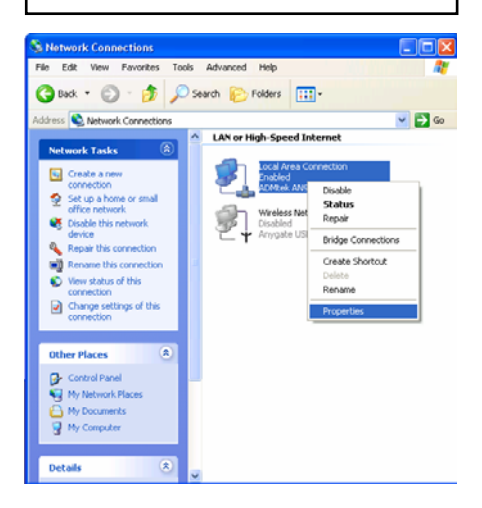

7) Double click 'Internet Protocol(TCP/IP)' that you want to use on your computer.

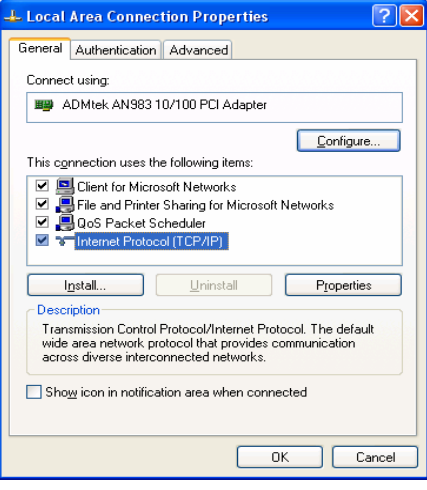

8) Check 'Use the following IP address', and write 'IP address' & 'Subnet mask' that you want to use.

For example, IP address: 192.168.1.3 Subnet mask: 255.255.255.0

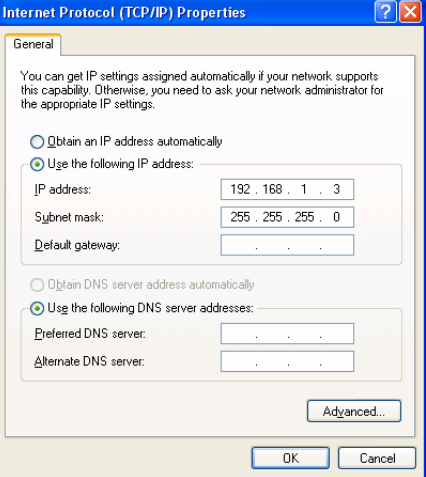

 $\checkmark$  If you have already been provided dynamic IP address  $\Box$  Check 'Off' and click 'OK' from DHCP Server or IP Router on your local area network, you don't need to write static IP address absolutely. Use 'Obtain an IP address automatically on' or write IP address & Subnet mask that DHCP Server or IP Router provide.

9) At above number 7) figure, click 'Advanced' Tab. Disable 'Internet Connection Firewall'.

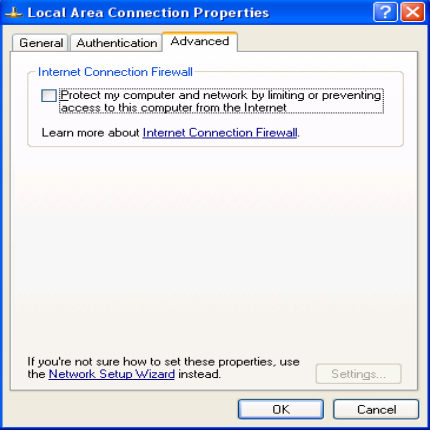

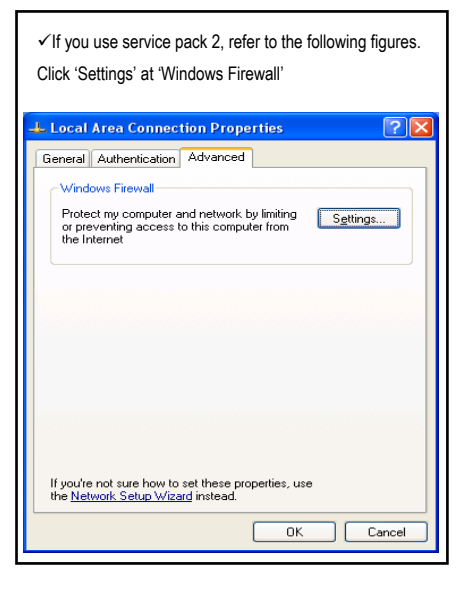

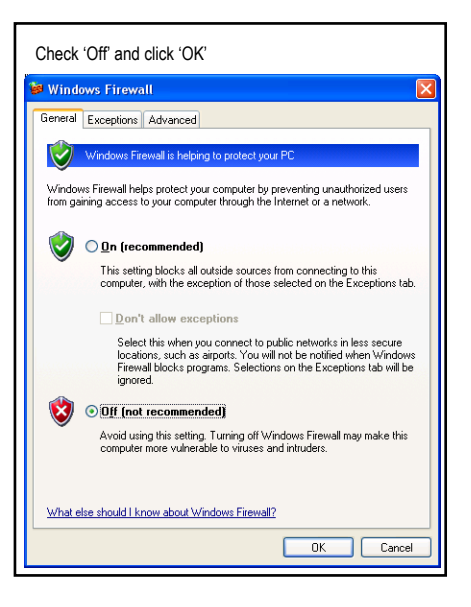

10) Set the network configurations of MG-35.

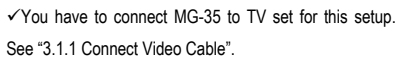

Press [SETUP] of remote control for moving to setup screen. On that screen, select ' DHCP off' and write IP address & Subnet mask For example, IP Address: 192.168.1.2 Subnet mask: 255.255.255.0

After writing, press [SETUP] again for saving configurations.

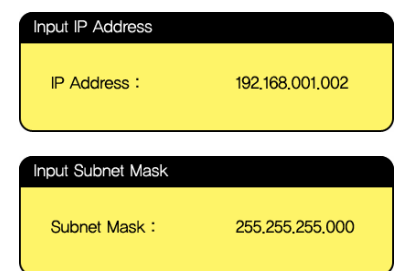

 $\checkmark$  If you have already been provided dynamic IP address from DHCP Server or IP Router on your local area network, you don't need to write static IP address absolutely. Use 'DHCP on' or write IP address & Subnet mask that DHCP Server or IP Router provide.

When you use 'DHCP On', you can see the IP address in MENU screen after selecting 'PC-Network' icon in Mode Selection screen.  $\checkmark$ Check 'IP address obtained automatically'

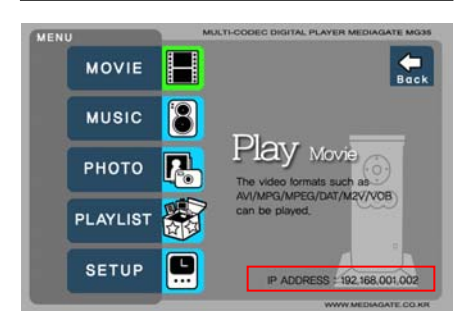

<MG-35's IP Address>

# <span id="page-28-0"></span>3. Use as Multimedia Player

# **3.1 Connect to External AV Device**

### **3.1.1 Connect Video Cable**

MG-35 supports 3 type of video output; "Composite, S-video, Component". Use video connection that your TV supports. Normally, TV supports composite video connection, and this package supplies composite video cable.

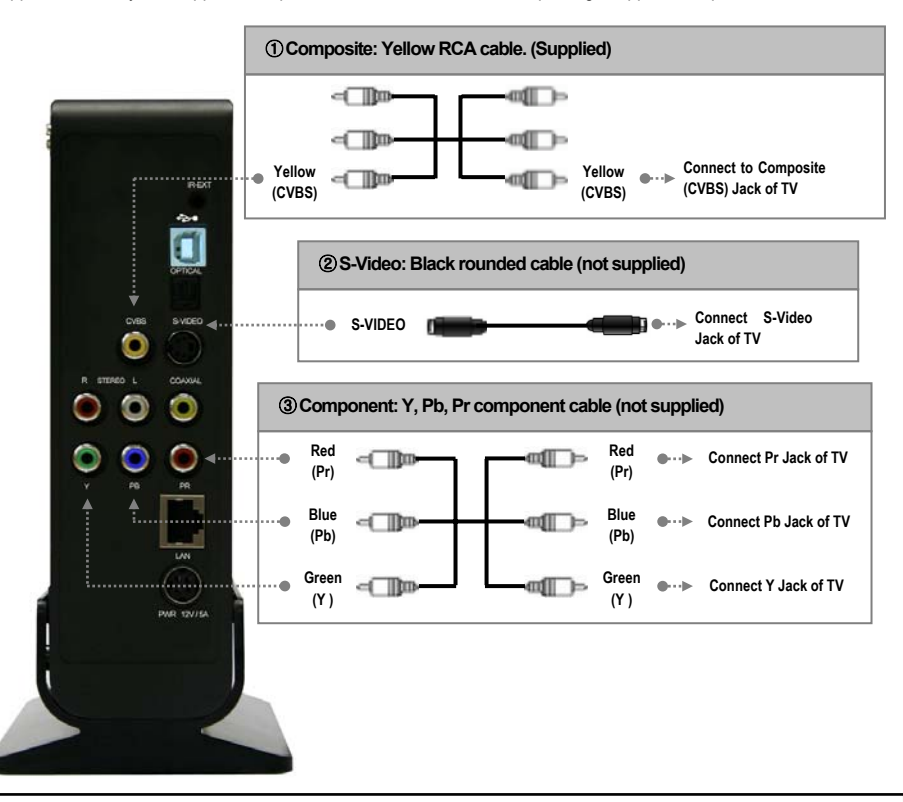

 $\checkmark$  When you can not see normal screen after connecting video cable, check followings,

1. "TV "– Switch to Video Input Mode: Turn on TV, and switch to video input mode same as video connection. See TV user manual.

2. "MG-35" – Switch to Video Output Mode: Press [VIDEO] button repeatedly. Whenever press [VIDEO], video output signal is changed.

3. After you see normal screen, you have to save video configurations of MG-35 .See "3.2.1 Video Setup".

### <span id="page-29-0"></span>**3.1.2 Connect Audio Cable**

MG-35 supports 3 type of audio output; "Stereo, Coaxial, Optical". Use audio connection that your TV or Audio set supports. Normally, TV supports stereo audio connection, and this package supplies stereo audio cable.

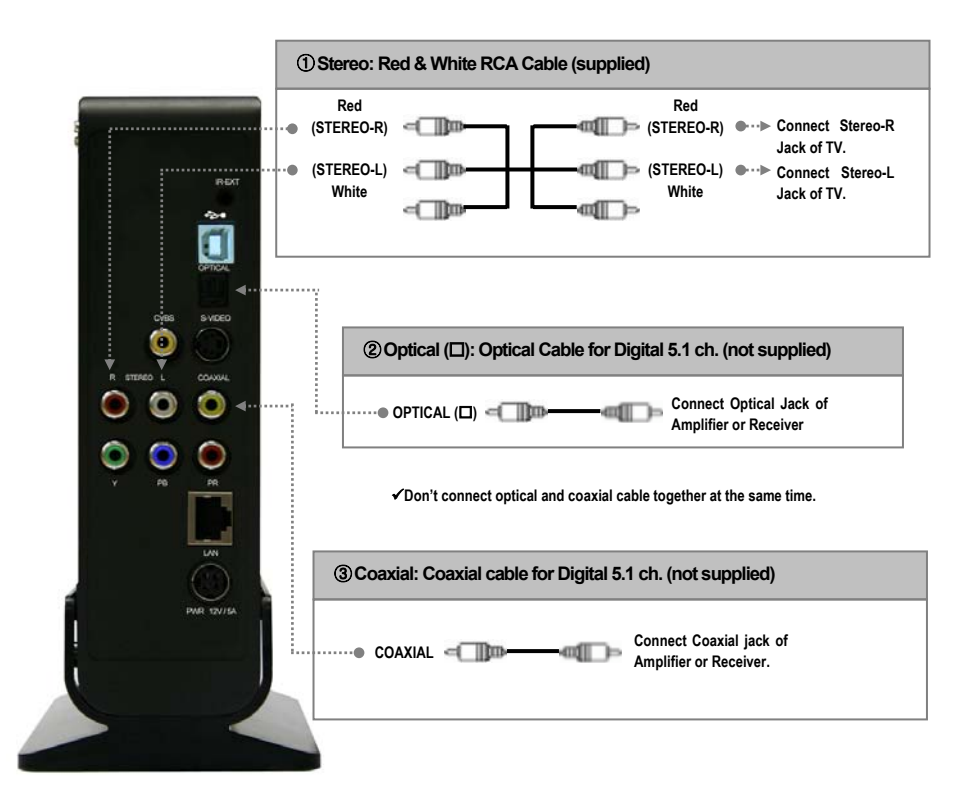

9When you can not hear sound after connecting Optical or Coaxial Cable, you have to change audio setup of MG-35 as Encoded Digital. See "3.2.2 Audio Setup"

# <span id="page-30-0"></span>**3.2 Basic Setup**

### **3.2.1 Video Setup**

This is guide for setting video output of MG-35. You have to setup MG-35's video output mode same as TV set's video input mode.

 $\checkmark$ When you can not see normal screen after connecting video cable, check followings,

1. "TV "– Switch to Video Input Mode: Turn on TV, and switch to video input mode same as video connection. See TV user manual.

2. "MG-35" – Switch to Video Output Mode: Press [VIDEO] button repeatedly. Whenever press [VIDEO], video output signal is changed.

3. After you see normal screen, you have to save video configurations of MG-35.

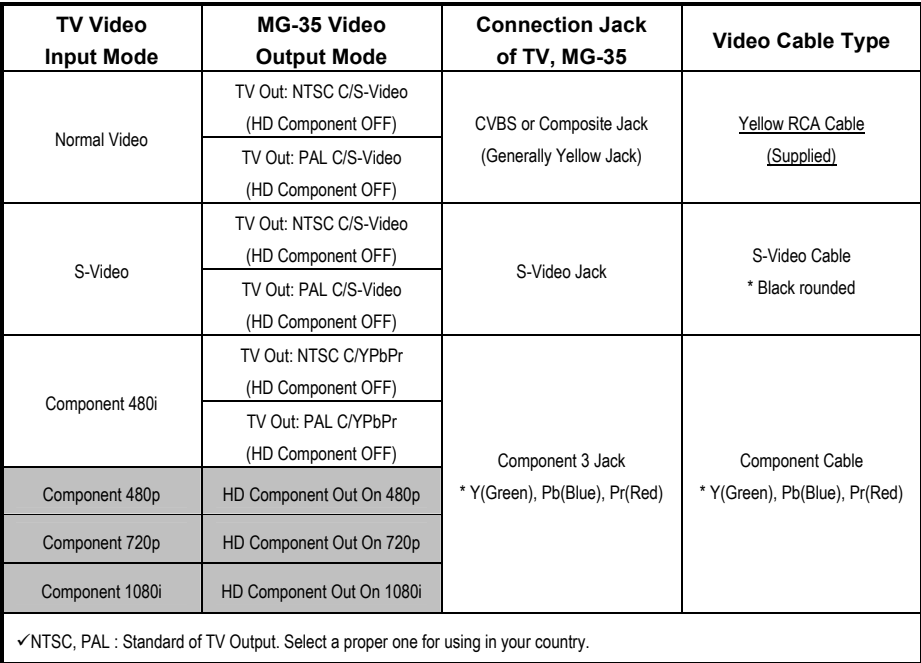

#### **< Setup Procedure>**

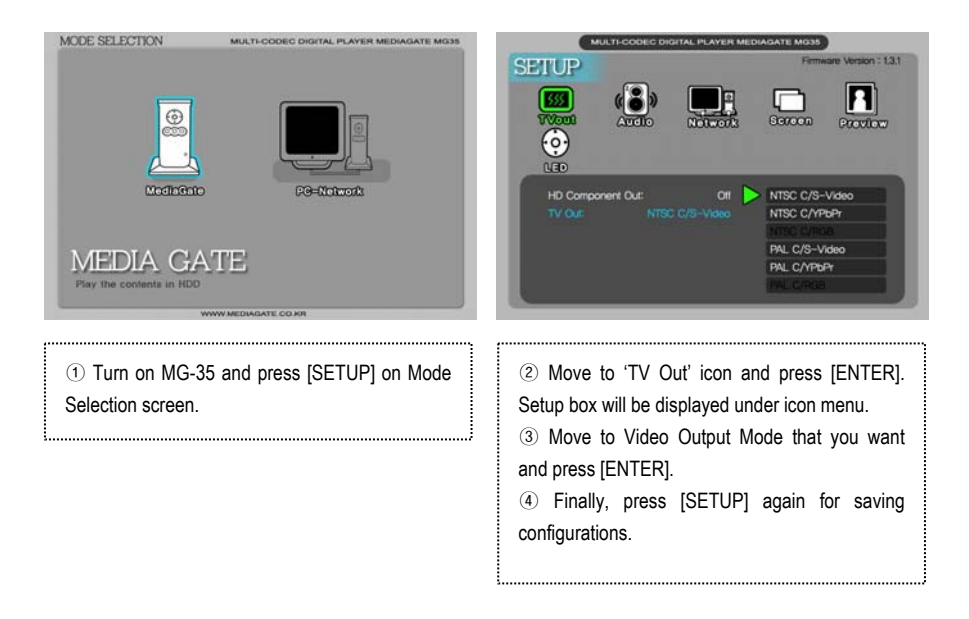

### <span id="page-32-0"></span>**3.2.2 Audio Setup**

This is guide for setting audio output of MG-35. You can use Stereo or Digital 5.1 ch..

√Analogue/DCPM: Select when you connect the supplied audio cables (Red / White) to TV or Audio set directly.

9Encoded Digital: Select when you want to listen through 5.1Ch / DTS Dolby by connecting receiver (or amplifier) with Optical or Coaxial cable.

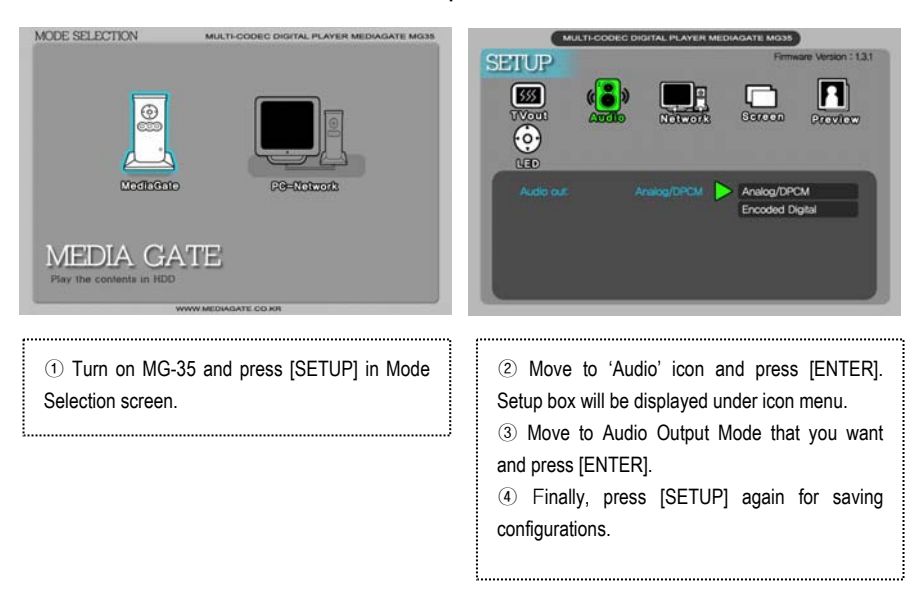

#### **<Setup Procedure>**

### <span id="page-33-0"></span>**3.2.3 Network Setup**

It is possible to obtain IP address automatically from DHCP Server or IP Router, or set the specific IP address. Check your network environments.

 $\checkmark$ DHCP On: You can use this option when it is possible to obtain IP address automatically from DHCP Server or IP Router.

9DHCP Off: When it is not possible to obtain IP address automatically or you connect to your PC directly without DHCP Server or IP Router, you have to use this option. Just write IP address and Subnet mask.

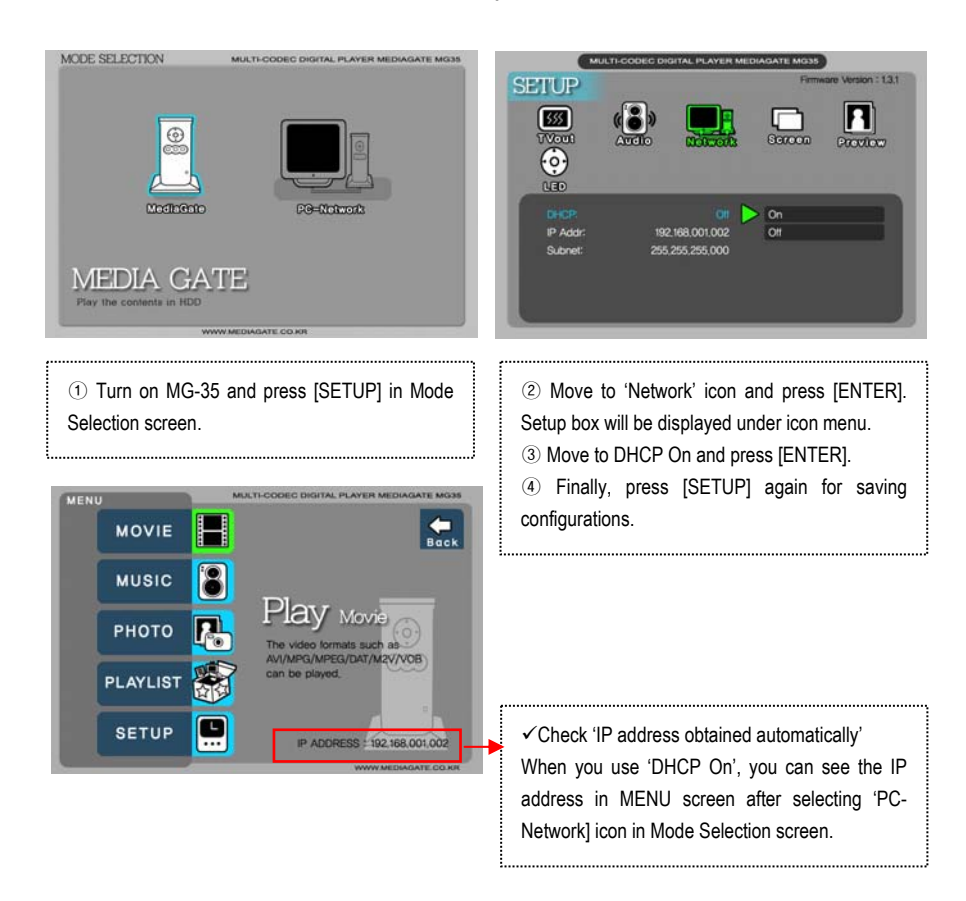

#### **'DHCP On' Setup Procedure**

#### **<DHCP Off Setup Procedure>**

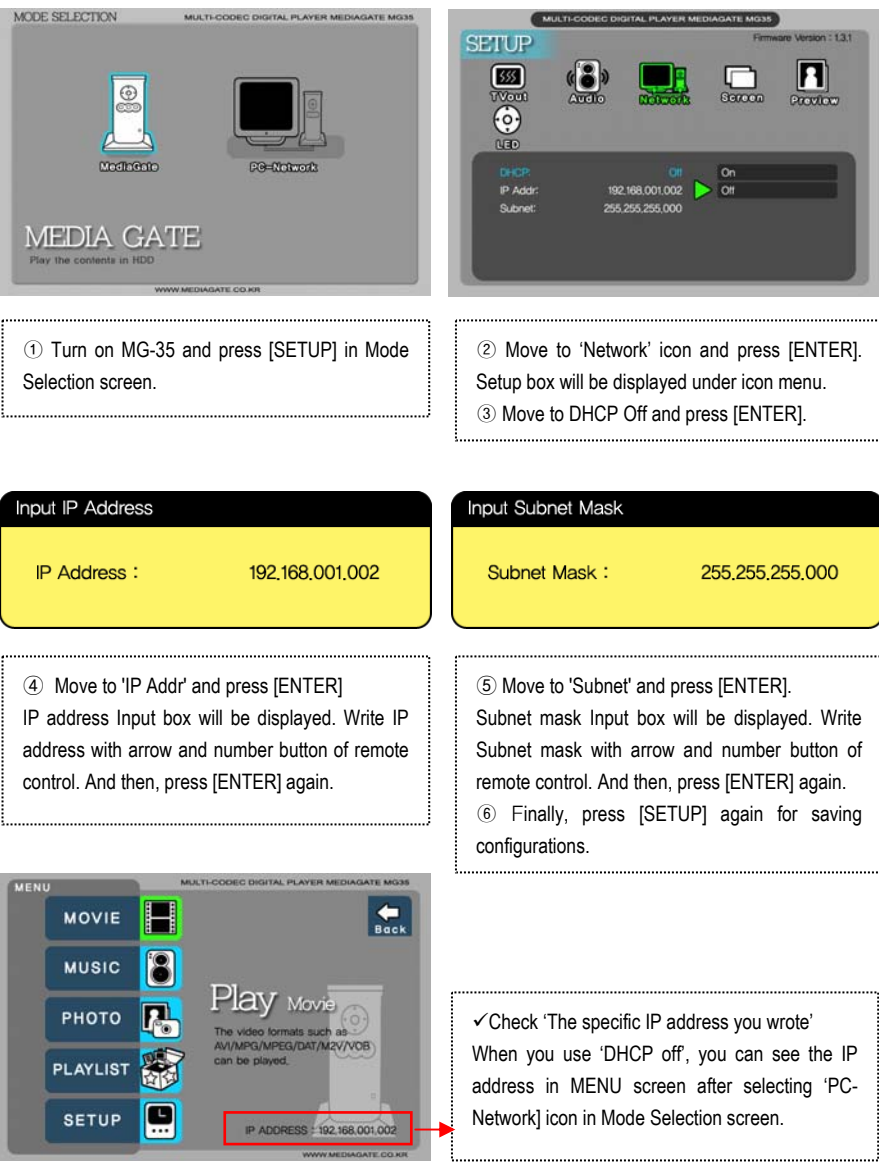

### <span id="page-35-0"></span>**3.2.4 Screen Setup**

This is guide for setting TV Type. You can use 4:3 Letter Box, 4:3 Pan Scan, and 16:9.

### **<Setup Procedure>**

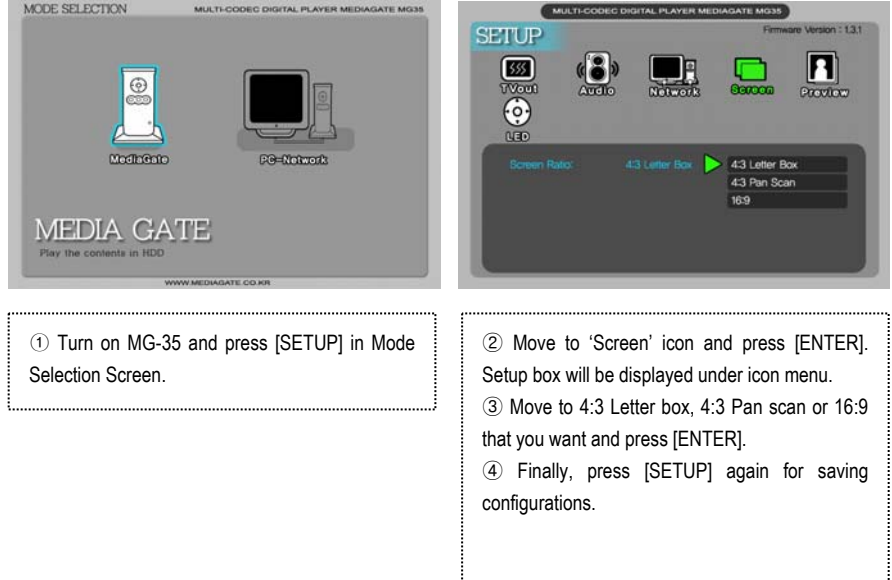

### **3.2.5 Preview Setup**

It is possible to enable or disable preview the photo file as a thumbnail image before playing.

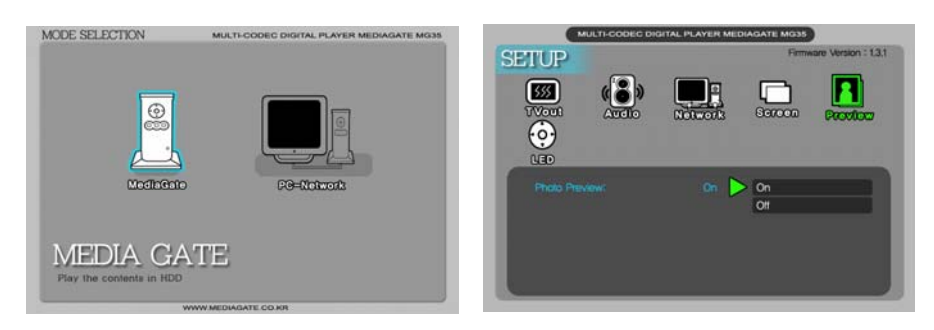

#### **<Setup Procedure>**

<span id="page-36-0"></span>① Turn on MG-35 and press [SETUP] in Mode Selection screen.

② Move to 'Preview' icon and press [ENTER]. Setup box will be displayed under icon menu. ③ Move to Photo preview on or off that you want and press [ENTER]. ④ Finally, press [SETUP] again for saving configurations.

### **3.2.6 LED Setup**

It is possible to turn on or off a backlight LED of arrow button on the front side. When the LED disturbs you in night, turn off the LED.

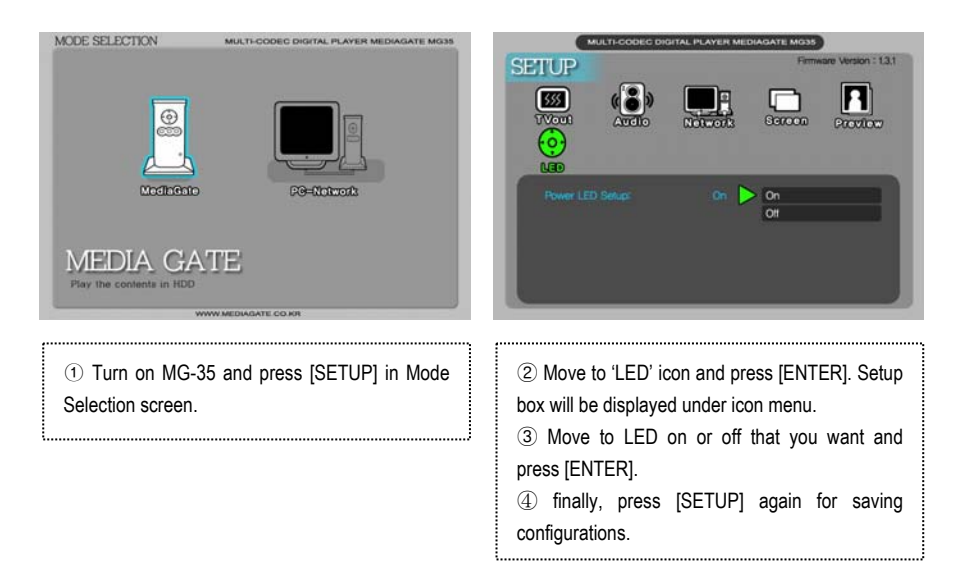

#### **<Setup Procedure>**

# <span id="page-37-0"></span>**3.3 Basic Screen Menu**

### **3.3.1 Mode Selection, Media Type Selection**

After turning on MG-35, you can see Mode Selection screen. In this screen, you can select Built-in HDD or Networking Computers. Just press [ENTER] after moving to the icon with ◀▶ arrow button.

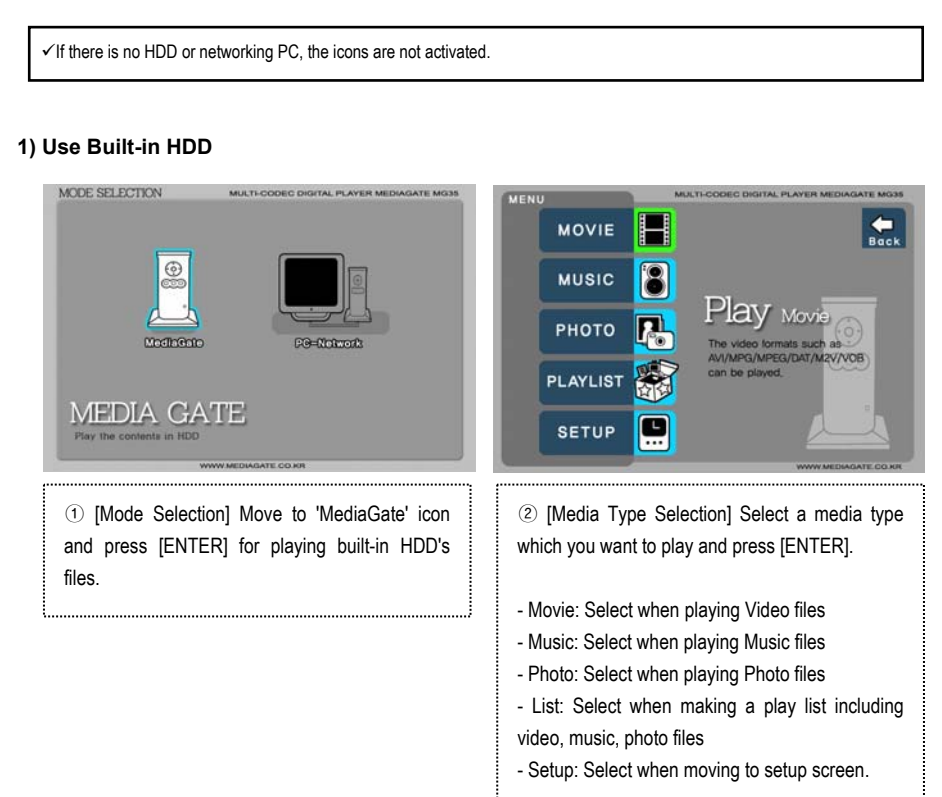

#### **2) Use Networking Computer**

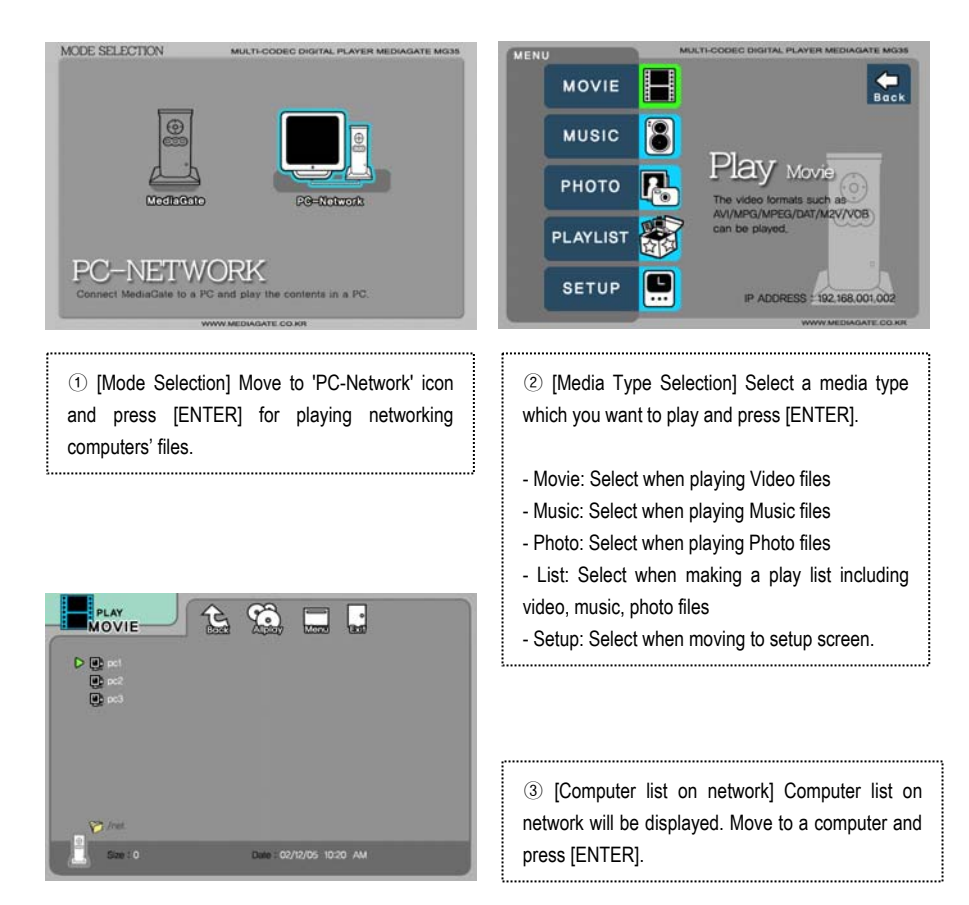

### <span id="page-39-0"></span>**3.3.2 File Selection**

After selecting a Media type, 'File Selection' screen will be displayed. Move to a file that you want to play and press [ENTER] or [PLAY/PAUSE].

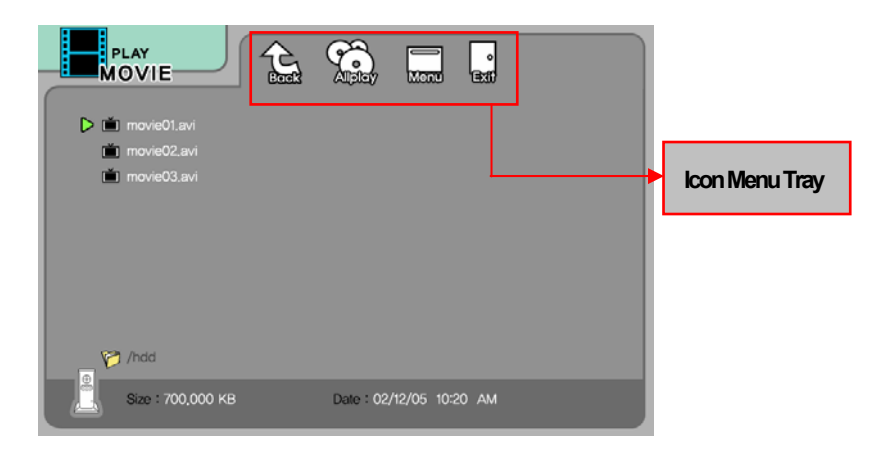

- **ENTER]** button **Play one file that you select.** After finishing playback, return to 'file selection screen'.
- ☞ **[PLAY/PAUSE] button** After playing the file that you select, play next all files continuously.
- ☞ **▲▼ button** Move to files with pressing ▲▼arrow buttons.
- ☞ ◀ **button** Return to up directory with pressing ◀ arrow button.
- ☞ ▶ **button** Go to 'Icon Menu Tray' placed at the top of screen with pressing ▶ button. In order to return to file

selection screen, press ▼ arrow button or select Exit icon.

☞ **NEXT**▶▶**I, PREV I**◀◀ **button** Move to Next or Previous page when there is too many files to list on one screen.

#### ☞ **Icon Menu Tray Descriptions**

Go to 'Icon Menu Tray' placed at the top of screen with pressing ▶ button. In order to return to file selection, press ▼ arrow button or select 'Exit' icon.

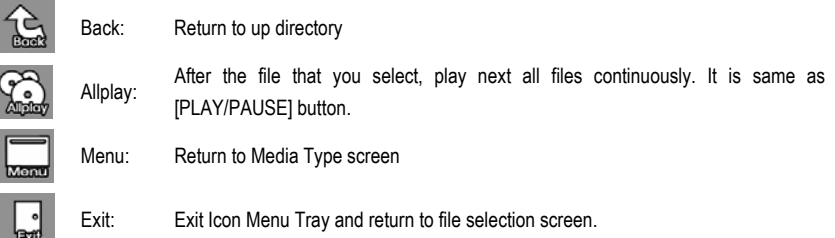

# <span id="page-40-0"></span>**3.4 Play Video Files**

It is possible to play video files like AVI, MPG, MPEG, DAT, M2V, and VOB.

Select 'Movie' icon in Media Type Selection screen. Video file list will be displayed. Just move to a file and press [ENTER] or [PLAY/PAUSE] button.

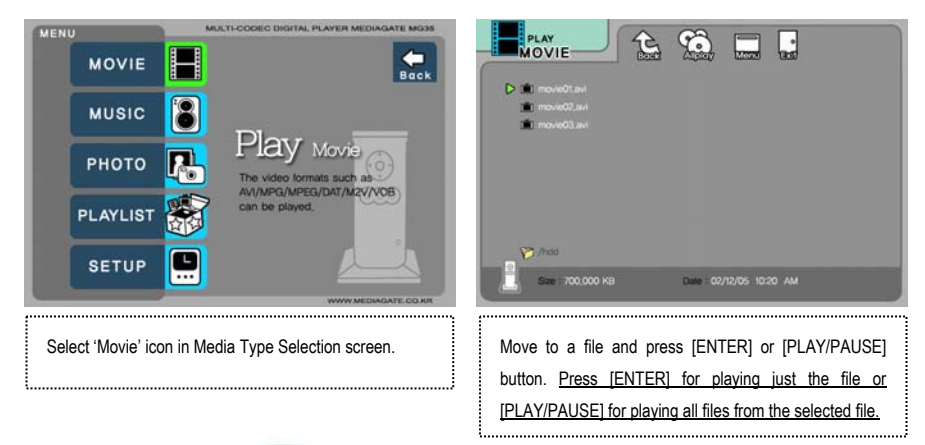

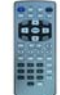

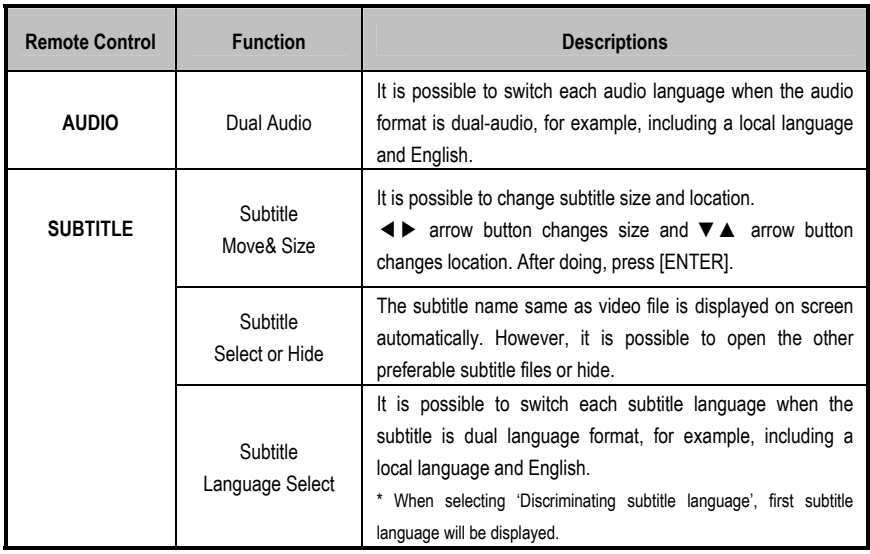

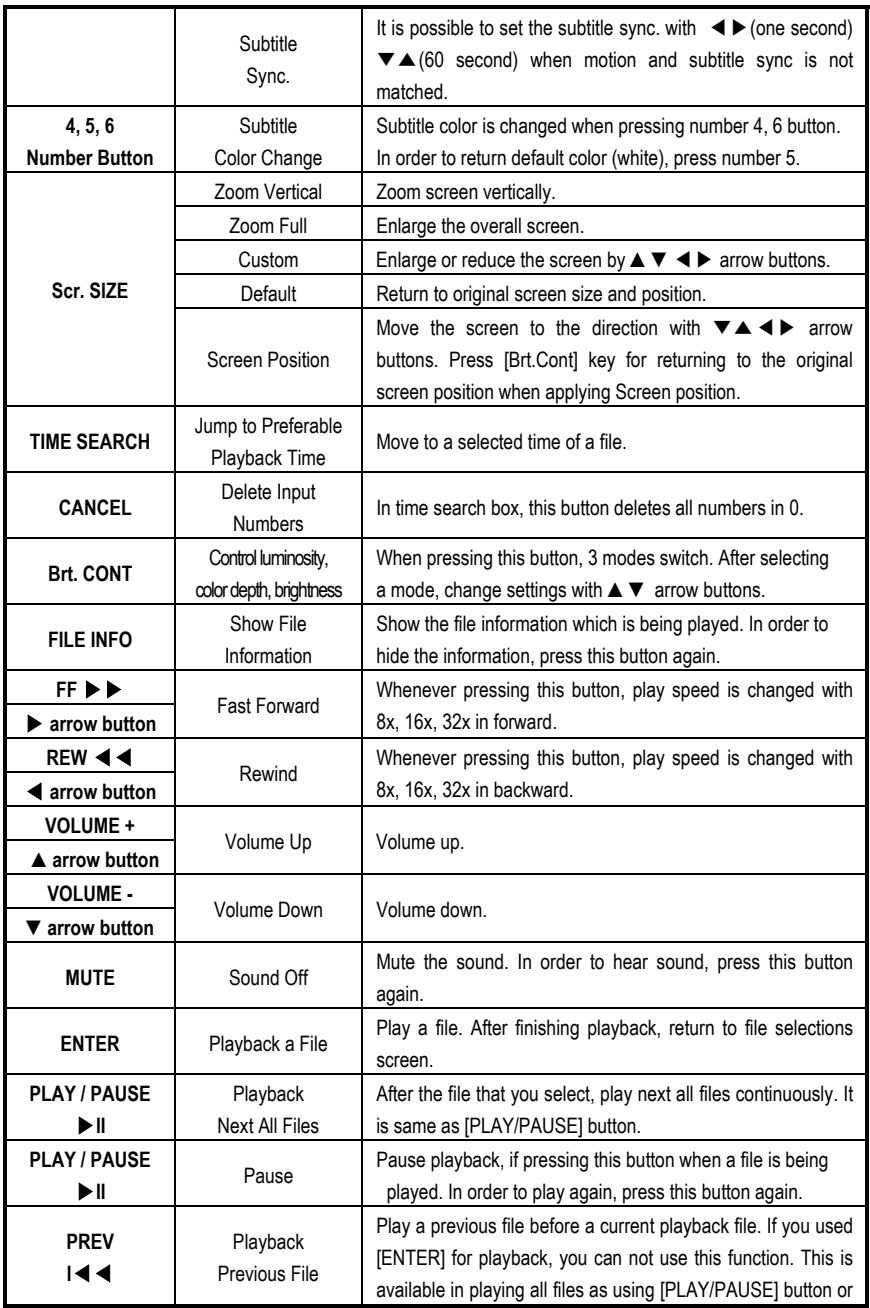

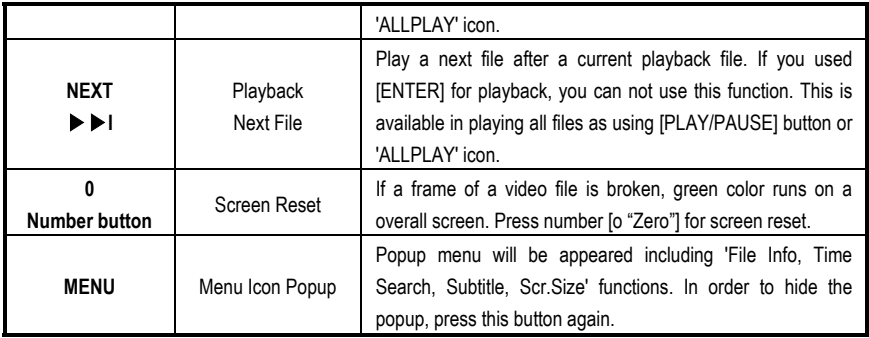

# <span id="page-43-0"></span>**3.5 Play DVD Files**

DVD manager function support to play DVD Ripping File same as original DVD.

Make a folder and then save all ripping files into the folder. After connecting TV(or Monitor), select VIDEO\_TS.IFO file at the folder. Make sure that all the ripping files including VIDEO\_TS.IFO from one DVD title will be located at one folder.

9If you can not find VIDEO\_TS.IFO file among all the ripping files from an original DVD title, DVD manager function will not work.

9When you play DVD file in networking computer, playback time might be delayed, so it's not possible to play DVD files on networks. Recommend to use built-in HDD.

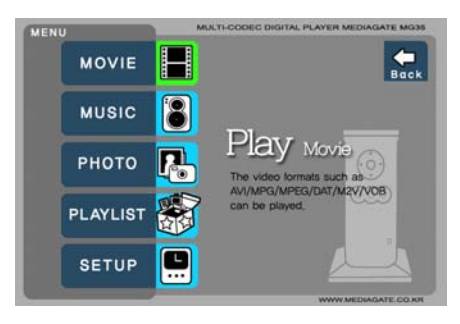

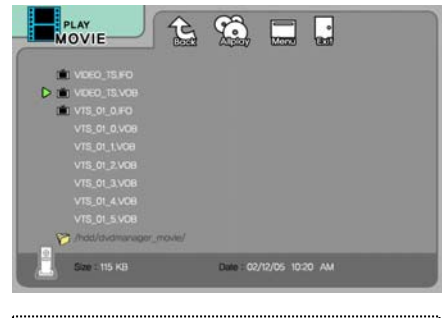

Select 'Movie' icon in Media Type Selection screen. Move to the folder including DVD ripping files and select 'video ts.ifo' file and press [ENTER] button.

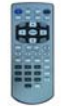

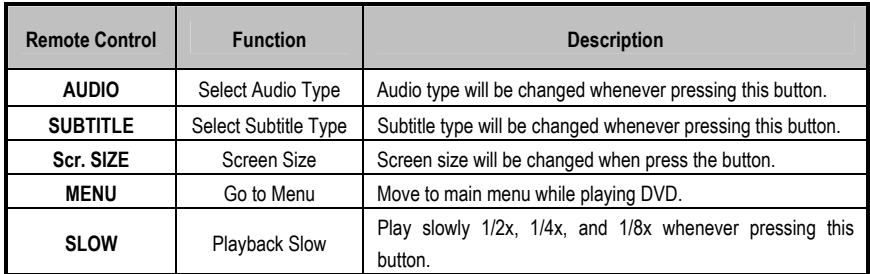

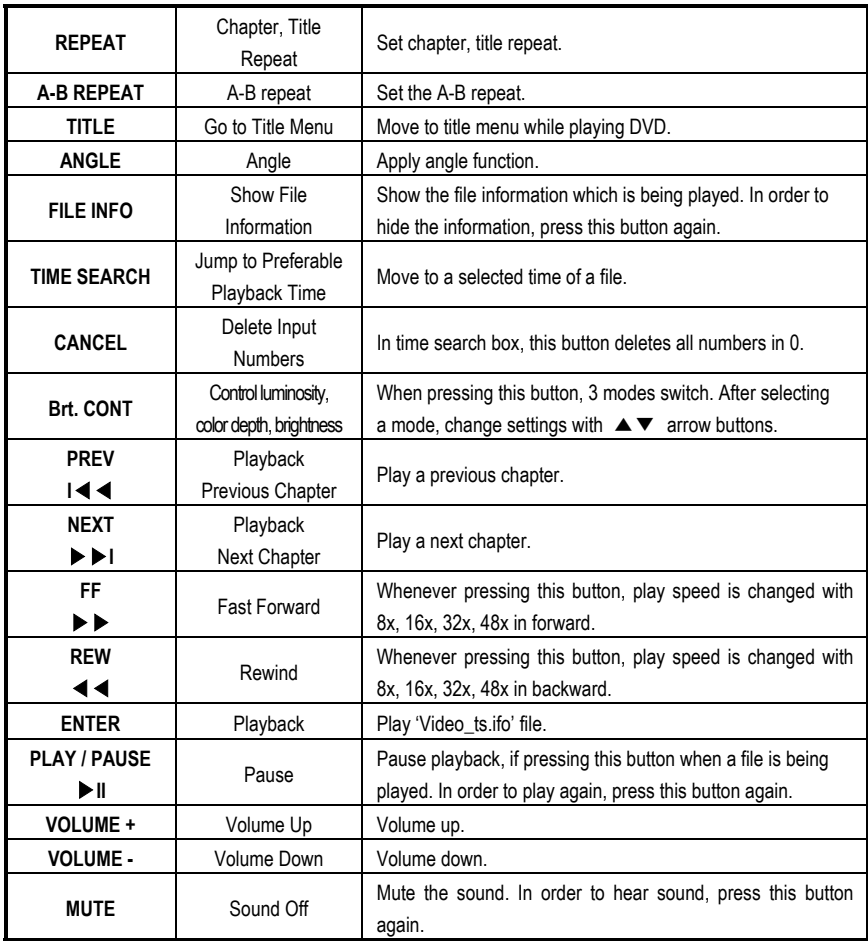

# <span id="page-45-0"></span>**3.6 Play Music Files**

It is possible to play music files like MP3, OGG, WAV, WMA.

Select Music icon in Media Type Selection screen. Music file list will be displayed. Just move to a file and press [ENTER] or [PLAY/PAUSE] button.

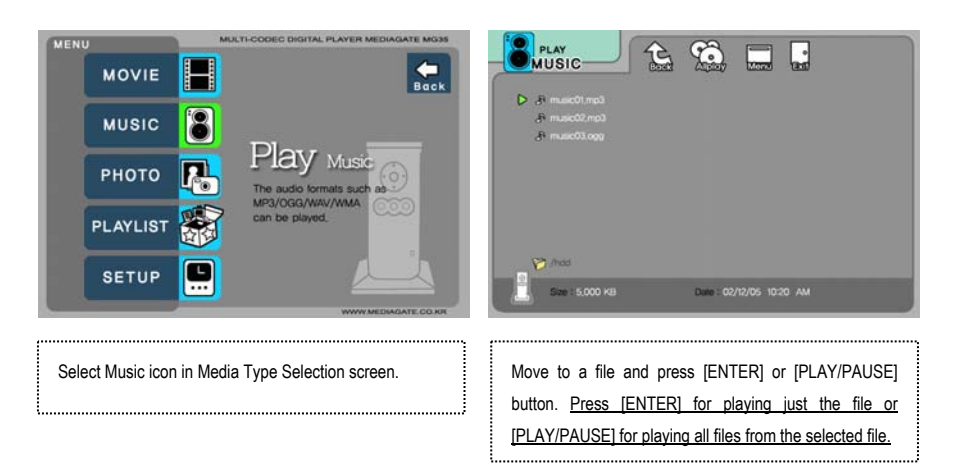

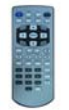

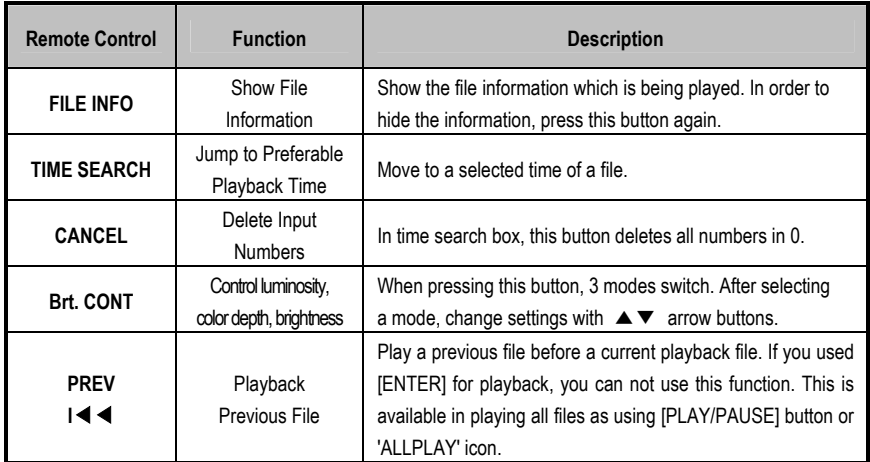

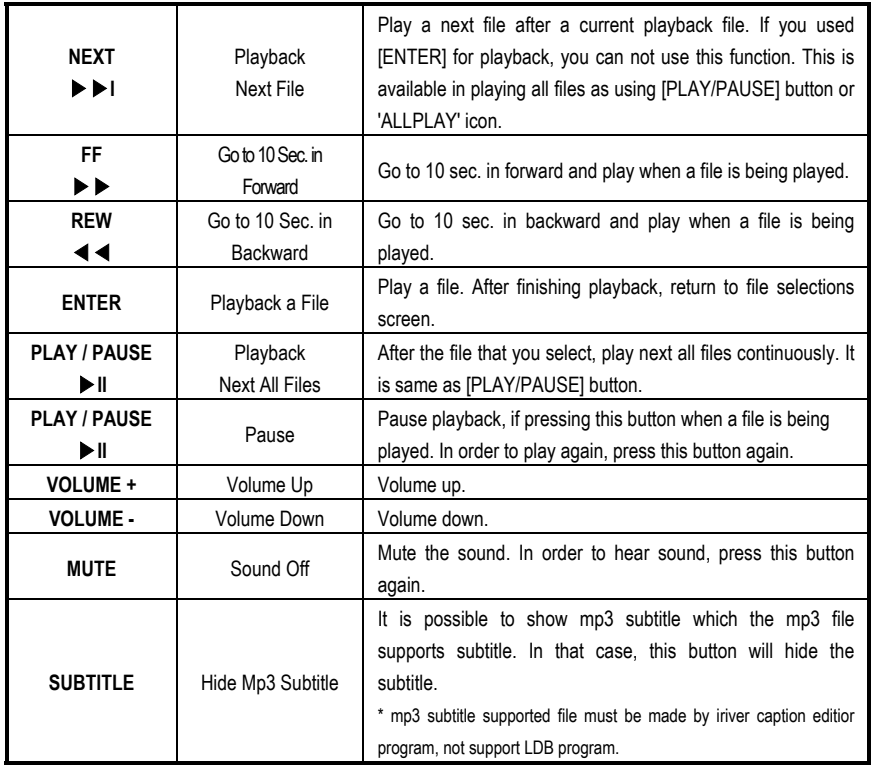

#### 9**How to Play MP3 without TV set. MP3 Quick Play**

Make a 'music' folder (in a small letter not a capital letter) at root directory of built-in HDD and save MP3 files at the folder. If the HDD is divided into two or more partitions, make a 'music' folder at first partition.

Turn on MG-35 and just press [PLAY/PAUSE] button. MP3 files at 'music' folder will be played automatically. Additionally, after rebooting MG-35, the last played file will be continued to play.

#### 9**How to See MP3 Subtitle**

It is possible to show MP3 subtitle which the MP3 file supports subtitle. MP3 subtitle supported file must be made by 'iriver caption editor' program, not support LDB program.

# <span id="page-47-0"></span>**3.7 Play Photo Files**

It is possible to play photo files like JPG(JPEG).

Select Picture icon in Media Type Selection screen. Photo file list will be displayed. Just move to a file and press [ENTER] or [PLAY/PAUSE] button.

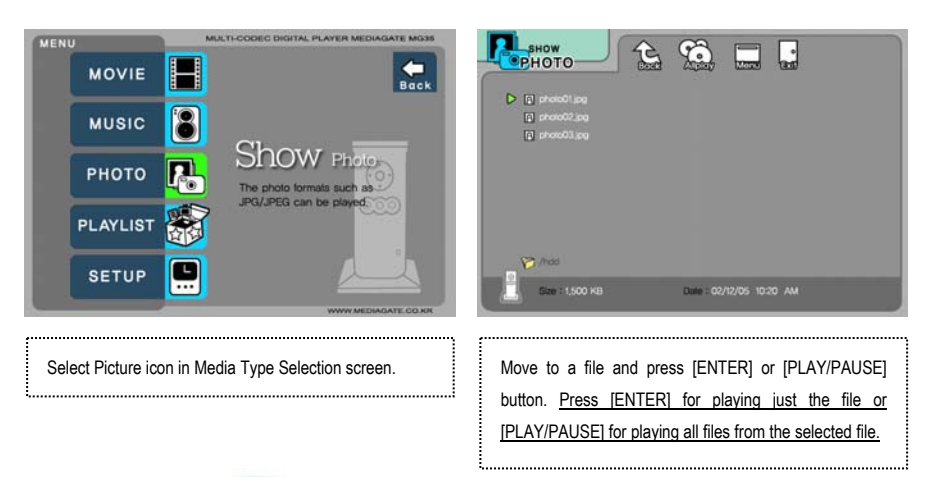

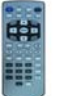

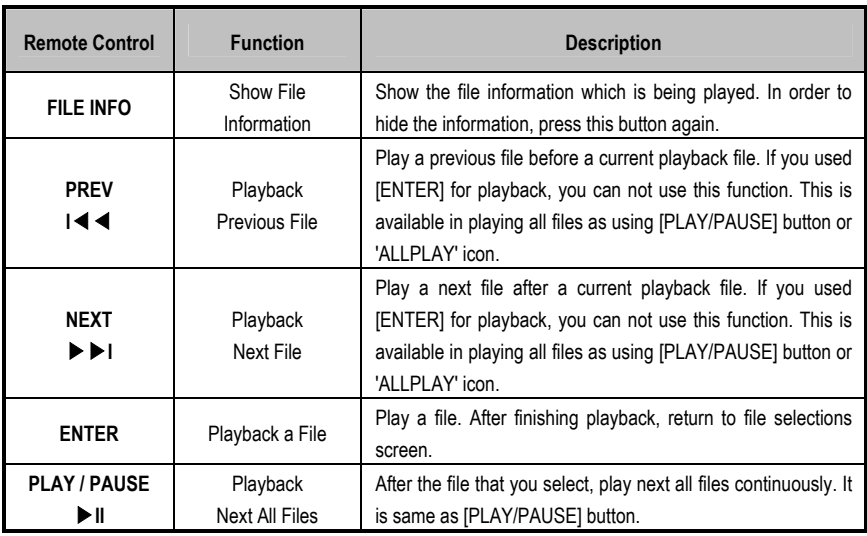

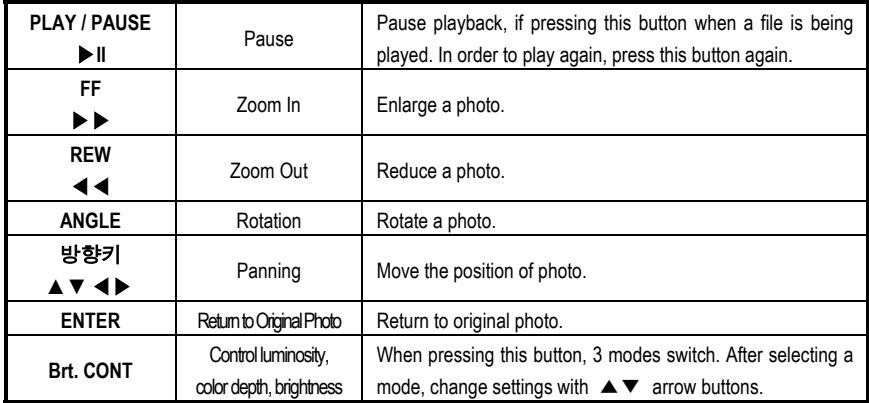

#### 9 **Photo Slide Show**

If you play all files with 'PLAYALL' icon or [PLAY/PAUSE], photo slide shows will be started.

#### 9 **Music Slide Show**

Make a 'music' folder (in a small letter not a capital letter at root directory) of built-in HDD and save MP3 files at the folder. If the HDD is divided into two or more partitions, make a 'music' folder at first partition.

When you play one or all photo files, you can listen mp3 and see photo slide show together.

However, if there is just networking computer (not built-in HDD), you cannot listen mp3. MG-35 just detect mp3 files at built-in HDD's music folder.

#### 9**Photo Preview On, Off**

It is possible to enable or disable preview the photo file as a thumbnail image before playing at SETUP screen.

# <span id="page-49-0"></span>**3.8 Make a Play-List**

User can register all media type of files like video, music, and photo to play-list. The registered media files to play-list will be played without discriminating media type.

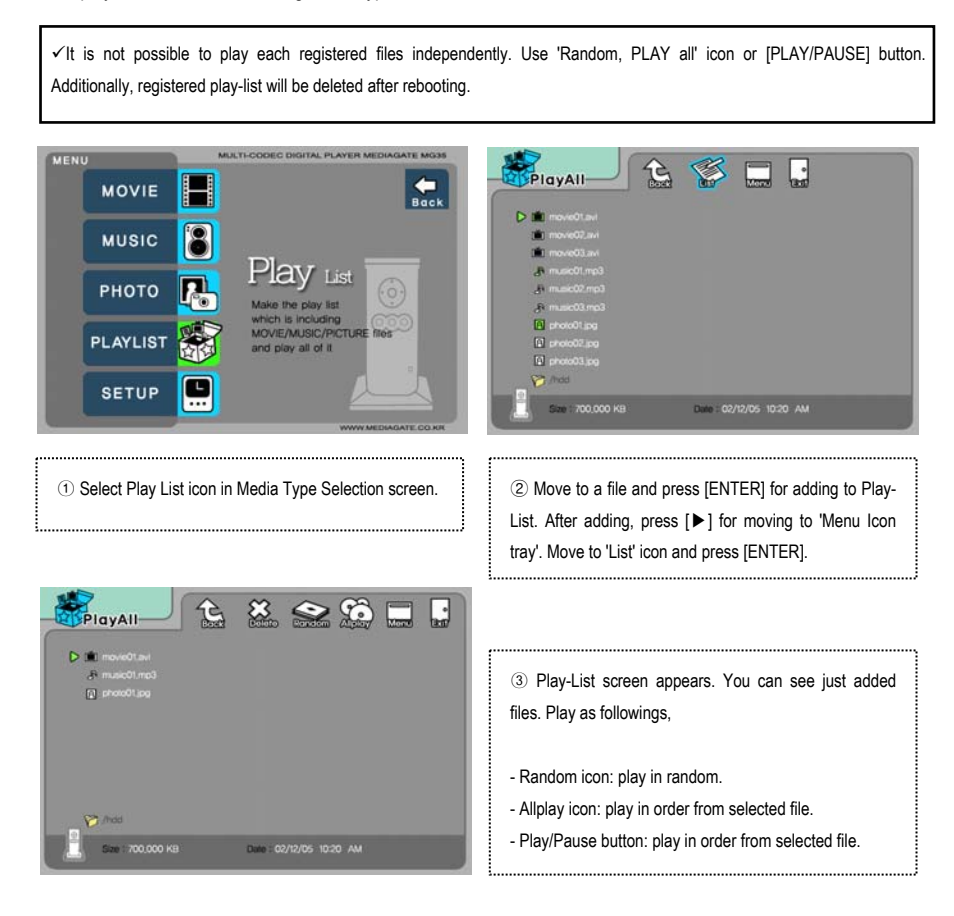

\* In order to move up to Menu Icon Tray, press [▶] button.

- \* Delete(X) icon means to delete all the added files.
- \* In order to delete a added file, move to a file on Play-List screen and press [ENTER] twice.
- \* In order to change location among added files, move to a file which you want to move and press [ENTER] and then move to the other file where you want to add and press [ENTER].

# <span id="page-50-0"></span>**3.9 Remote Controls**

This is guide for basic use of remote control. For more details, '3.3 Basic Screen Menu', '3.4 Play Video Files', '3.5 Play DVD Files', '3.6 Play Music Files', '3.7 Play Photo Files', '3.8 Make a Play-List'.

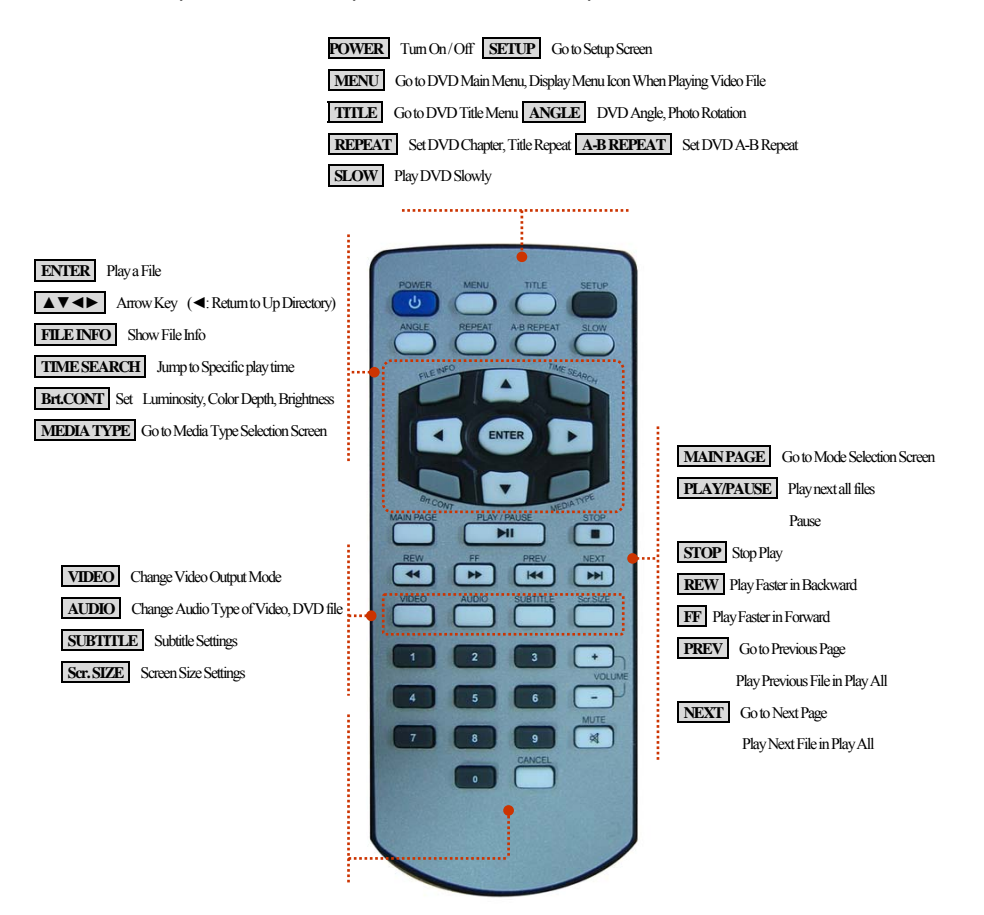

#### **How to Insert/Change Battery**

1. Pull off the battery tray for remote controller's body completely. 2. Put the enclosed battery on the tray. 3. Insert the tray into remote controller's body completely.

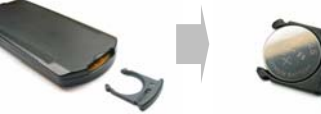

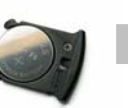

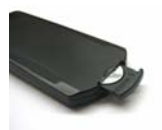

### <span id="page-51-0"></span>**3.10 Others**

### **3.10.1 Music Slide Show**

Make a 'music' folder (in a small letter not a capital letter) at root directory of built-in HDD and save MP3 files at the folder. If the HDD is divided into two or more partitions, make a 'music' folder at first partition.

When you play one or all photo files, you can listen mp3 and see photo slide show together.

However, if there is just networking computer (not built-in HDD), you cannot listen mp3. MG-35 just detect mp3 files at built-in HDD's music folder.

### **3.10.2 MP3 Quick Play**

This is for listening MP3 files without TV set.

Make a 'music' folder (in a small letter not a capital letter) at root directory of built-in HDD and save MP3 files at the folder. If the HDD is divided into two or more partitions, make a 'music' folder at first partition.

Turn on MG-35 and just press [PLAY/PAUSE] button. MP3 files at 'music' folder will be played automatically. Additionally, after rebooting MG-35, the last played file will be continued to play.

However, if there is just networking computer (not built-in HDD), you cannot listen mp3. MG-35 just detect mp3 files at built-in HDD's music folder.

### **3.10.3 Change Background Image**

It is possible to change a background image on MG-35. Save 'mybg.jpg' at root directory of built-in HDD. Background image will be changed as 'mybg.jpg'.

\* Recommend to use 720x480 pixels image.

### **3.10.4 Firmware Upgrade**

Download a upgrade file from local distributor in your country or visit at [www.airlinktek.com](http://www.airlinktek.com/) After connecting TV set, move to the upgrade file and press [ENTER]. Upgrade is progressed automatically. After finishing upgrade, you can check firmware version on Setup screen. Press [SETUP] button.

# **Technical Support**

Contact your local distributor in your country or

AL Tech, Inc. in Korea [www.airlinktek.com](http://www.airlinktek.com/) Tel 82-2-3011-9219 Fax 82-2-566-6186 E-mail [sales@airlinktek.com](mailto:sales@airlinktek.com)